# **Beschreibung der Installation für Stick IMST871 und Raspberry PI zum Auslesen Kampstrup Multical 21 Wasserzähler**

LINUX-Befehle, die im Terminalfenster (putty) eingegeben wurden, sind blau und kursiv gekennzeichnet: *ls -la*

Am Schluss soll als Ergebnis so etwas herauskommen:

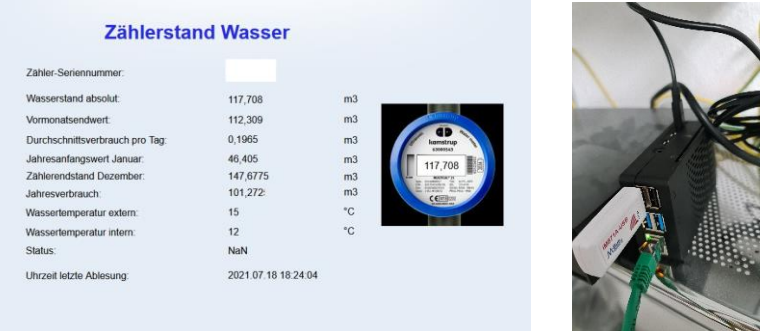

#### **Vorausbedingung:**

- 1. Beschaffung Raspbery PI mind. 4 GB oder 8 GB (Modell 4 Rev. B)
- 2. Beschaffung Micro-SD Card mind. 8 GB oder höher
- 3. Beschaffung IMST iM871A-USB Stick (zu kaufen z.B. hier: <https://www.tekmodul.de/produkt/im871a-usb-drahtloser-m-bus-adapter/> oder hie[r https://shop.imst.de/wireless-modules/usb-radio-products/10/im871a-usb-wireless](https://shop.imst.de/wireless-modules/usb-radio-products/10/im871a-usb-wireless-m-bus-usb-adapter-868-mhz)[m-bus-usb-adapter-868-mhz\)](https://shop.imst.de/wireless-modules/usb-radio-products/10/im871a-usb-wireless-m-bus-usb-adapter-868-mhz)

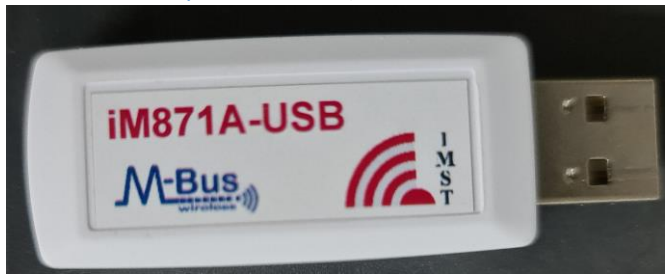

4. Information vom Wasserversorger – er stellt eine XML-Datei oder eine Information aus, in dem der AES-Key zum Entschlüsseln der Datagramme und die ID des Wasserzählers enthalten ist. Diesen braucht man später. Ggfs. braucht der Wasserversorger eine Kostenübernahmeerklärung, da der Zähler bei Auszug getauscht werden muss (die Ableseverschlüsselung ist ja offengelegt einer dann nicht mehr beteiligten 3. Partei).

#### **Installationsdurchführung**

#### **Raspberry PI mit Betriebssystem versorgen**

- 1. Download des Imager für Windows-PCs: [https://downloads.raspberrypi.org/imager/imager\\_latest.exe](https://downloads.raspberrypi.org/imager/imager_latest.exe)
- 2. den Imager installieren und starten OS: RASPBERRY PI OS (32-BIT) auswählen SD-Card: die eingesteckte SD-Karte auswählen – Achtung: es werden alle darauf befindlichen Daten gelöscht, da diese neu formatiert wird!

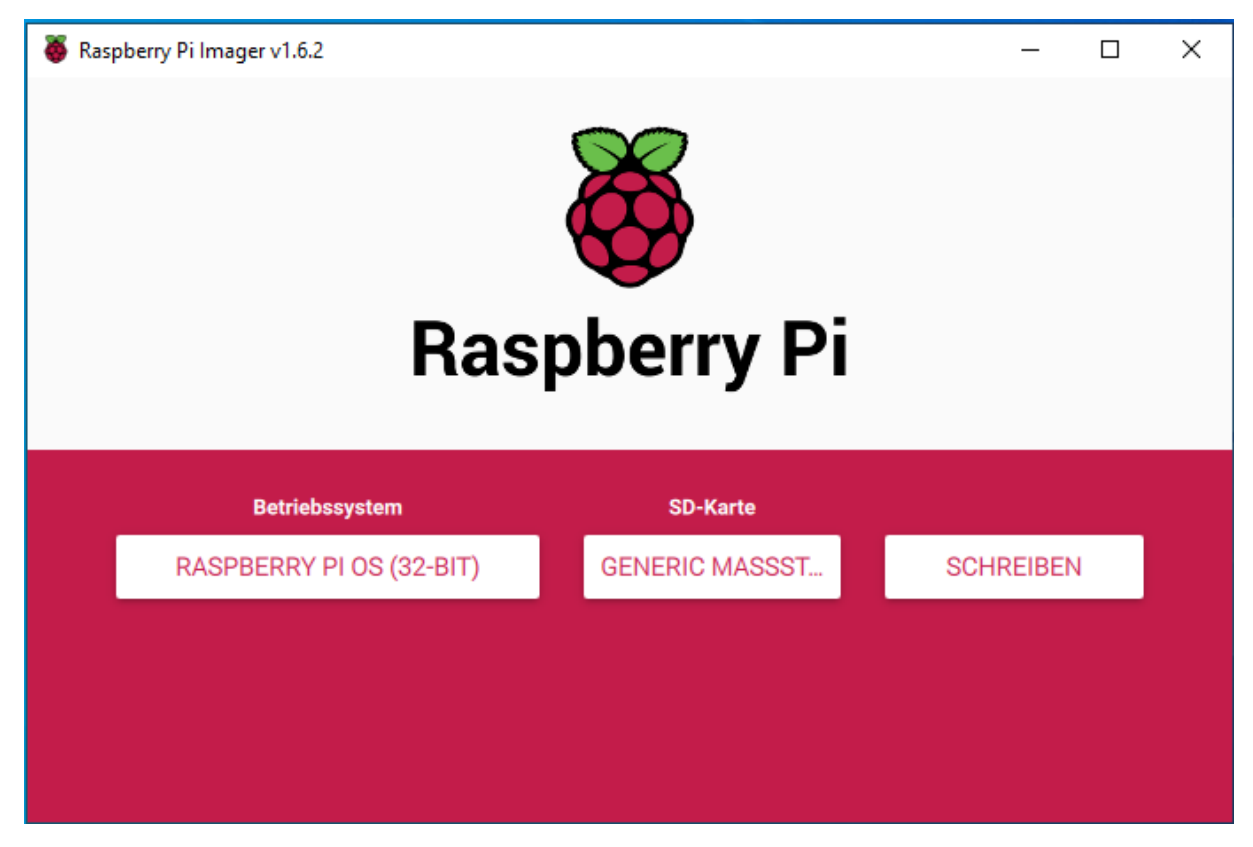

3. SD-Karte entfernen und erneut in den SD-Kartenleser am PC einlegen

4. Beim Einbinden werden 2 zusätzliche Laufwerke angezeigt (im Explorer) das Laufwerk "boot" (G: oder anderer Laufwerksbuchstabe) auswählen Klick mit der rechten Maustaste durch Benutzer auf "Elementansicht (Liste)" in "G:\"

| a > Dieser PC > boot (G) ><br>÷     |                             | <sup>(2)</sup> "boot (3)" dunchsochen<br><b>O</b><br>$\sim$ |                       |              |    |  |
|-------------------------------------|-----------------------------|-------------------------------------------------------------|-----------------------|--------------|----|--|
|                                     | ×<br>Marrie                 | Anderungsdetum                                              | Typ                   | Größe        |    |  |
| v * Schnelbugntt                    | norday                      | 07.05.2021.14:42                                            | (Tatwickclow)         |              |    |  |
| Desktop                             | ú.<br>bern2708-spi-butto    | 03.03.2021 12:40                                            | OTB-Date:             | 35 KB        |    |  |
| Downloads                           | ñ<br>bom2703-rp-b-plus.ctb  | 03.03.2021 12:40                                            | UEG-Date              | 26.83        |    |  |
| <b>Dekumente</b>                    | ×<br>bem2703-rpi-h-nwl.citb | 03.03.2521 12:40                                            | DTR-Date <sup>2</sup> | 25.68        |    |  |
| $=$ $B$ <sub>ider</sub>             | y<br>bcm2708-rol-cm.dtb     | 03:03:2021.12:40                                            | DTB-Date:             | 25 KB        |    |  |
| h Musik                             | bom2708-rpi-zero.dtb        | 03.03.2021 12:40                                            | OTE-Date:             | 23.80        |    |  |
| Vicient                             | bern2708-rpi-zero-wohb      | 03.03.3621 12540                                            | DTB-Date:             | 26 RB        |    |  |
|                                     | bcm2703-rpi-2-b.dtb         | 09:03.2021 12:40                                            | UTs-Date              | 27 8%        |    |  |
| <b>Cons</b> Drive                   | bem2710-rpi-2-b.ahb         | 03.03.2021 12:40                                            | OTE-Date:             | 27.KB        |    |  |
| v Ell Dieser PC                     | bcm2710 spi-3-b.ckb         | 03.03.3021 12:40                                            | OTE-Date              | 23 KB        |    |  |
| 3D Objekte                          | bcm2710-rpi-3-b-plus.cltb   | 03.03.2021 12:40                                            | DTG-Date:             | 28.838       |    |  |
|                                     | bem2710-spi-cm3.ctb         | 03:03.2021 12:40                                            | DTB-Datei             | 27.68        |    |  |
| $>$ $=$ Bider                       | bcm2711-rp 4-b.dtb          | 03.03.2021 12:40                                            | DTB-Dates             | 48 88        |    |  |
| Desktop                             | bcm2711-cp-400.stb          | 30.04.2021 1:601                                            | DTG-Date:             | ava:         |    |  |
| Dokumente                           | bern2711-rpi-cro4.elb       | 08.03.2021 12:40                                            | DTB-Date:             | 42 KB        |    |  |
| Downloads                           | bootcode bin                | 05.01.2021 06:30                                            | SIN-Date              | 52.84        |    |  |
| h Mosk                              | iii emdine.tst              |                                                             | Technologyest         | $+ 98$       |    |  |
| Videos                              | config.tet                  | 07:05.2021 14:48                                            | Tectdolument          | 2.88         | r, |  |
| E. Lakater Datentiager (Cr)         | COPYING financ              | 05.01.2021 05:30                                            | LINUX-Date)           | 19.8%        |    |  |
| 18 DVD-Laufwerk (D:) ESD-ISO        | fisupater                   | 38.04.2021 14:01                                            | DAT-Dwin              | 888          |    |  |
|                                     | Thrup couldnt               | 30.04.2021 14:01                                            | DAT-Date              | 4 KB         |    |  |
| $-$ boot (Gd)                       | fixup_db.dat                | 1004.2021 1601                                              | DAT-Dates             | 11 KB        |    |  |
| - USB Laufwork (t)                  | Fisup_t.dat                 | 30.04.2021 14:01                                            | DAT-Dyler             | 11KB         |    |  |
| Shared Folders (Vermosen-host) (Z:) | haup4.det                   | 30.04.2021 14:01                                            | DAT-Dieni             | 638          |    |  |
| $=$ $2cot(6)$                       | Fixup4cd.diet               | 30.04.2021.14531                                            | CLAT-Cwtei            | $4 \times 3$ |    |  |
|                                     | fixup4db.dat                | 30.04.2021 14:01                                            | DAT Date              | 938          |    |  |
| USB-Lautwerk (b)                    | have located                | 10.04.2021 14:01                                            | <b>GAT-Dates</b>      | 9.83         |    |  |
| v eth Metzucerk                     | in issue bet                | 07.05.2021 15:07                                            | Textdolomeid          | 138          |    |  |
| www.are-host                        | in kemel/mg                 | 30.04.2021 14:01                                            | Detentificer mage     | 5.842.83     |    |  |

Klick mit der linken Maustaste durch Benutzer auf "Neu (Menüelement)"

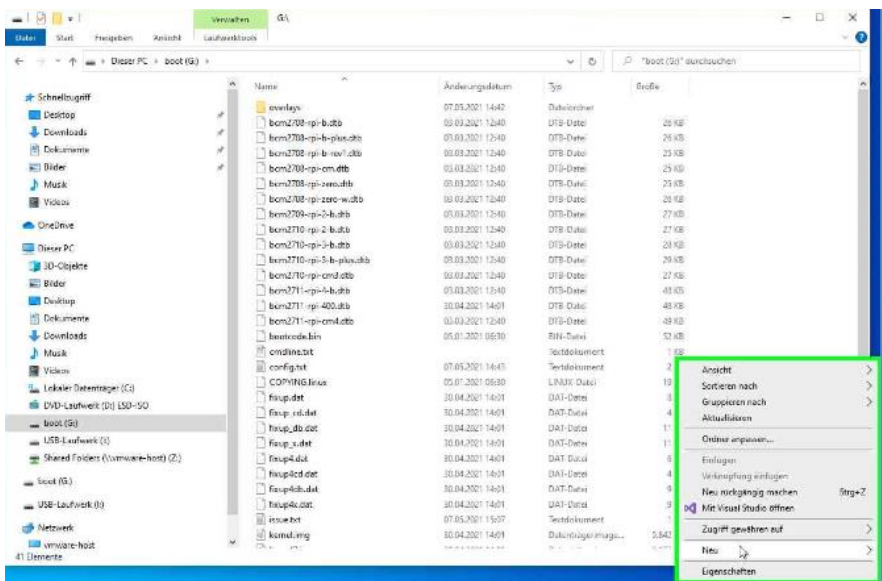

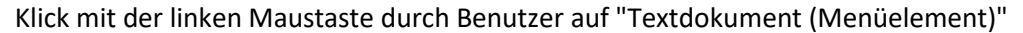

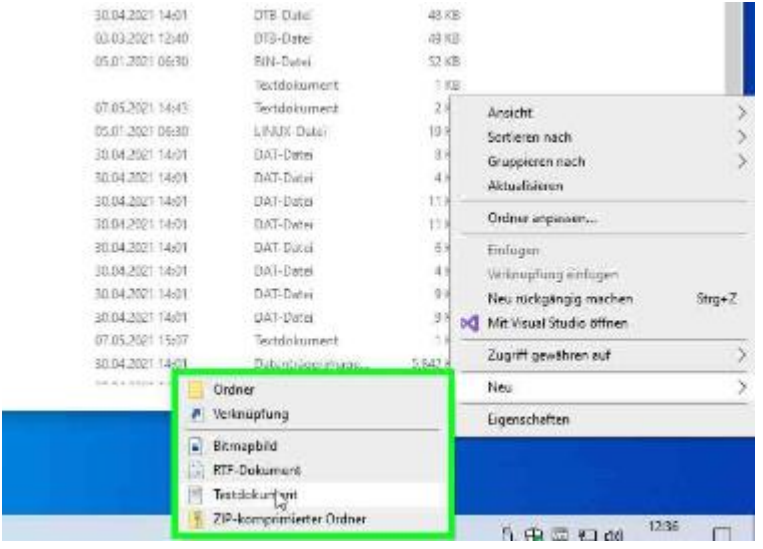

als Namen eingeben ssh – Achtung die Textendung .txt löschen, Fehlermeldung ignorieren

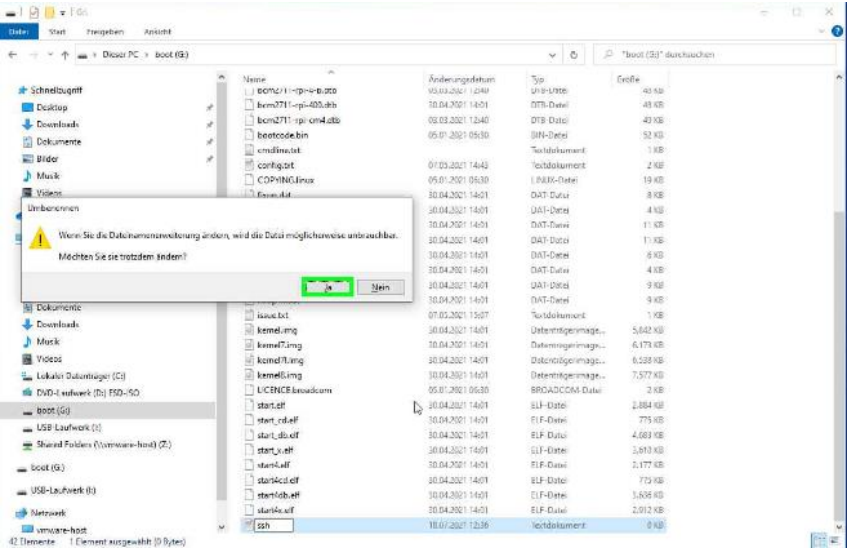

5. SD-Karte herausnehmen

- 6. SD-Karte in den Raspberry Pi einlegen
- 7. Netzwerkkabel am Rasperry Pi und Netzwerk anschließen (ggfs. direkt an der FritzBox oder dem Internet-Router oder internem Switch anschließen)
- 8. Stromversorgung am Rasperry Pi anschließen (die LEDs gehen an und das System bootet)

#### **Grundkonfiguration des Rasperry-Pi**

- 1. Windows-Tools installieren putty downloaden (ggfs. mal nachschauen, ob es neuere Versionen gibt [https://www.chiark.greenend.org.uk/~sgtatham/putty/latest.html\)](https://www.chiark.greenend.org.uk/~sgtatham/putty/latest.html) <https://the.earth.li/~sgtatham/putty/latest/w64/putty-64bit-0.76-installer.msi> putty installieren aus dem msi-Paket
- 2. Raspberry PI prüfen, ob SD-Karte eingelegt ist wenn ja, dann Stromversorgung herstellen und Netzwerkkabel anschließen – ggfs. direkt an FritzBox oder andere Router (WLAN-Konfiguration kann dann später durchgeführt werden)
- 3. Jetzt in der FritzBox nachschauen, welche IP-Adresse der Raspberry Pi bekommen hat.
	- 1. Browser auf dem Windows-PC öffnen
	- 2. Eingeben [https://fritz.box](https://fritz.box/) (oder andere IP-Adresse zum Management des Routers, meist 192.168.1.1 oder andere – im Handbuch zum Router nachschauen!) hier Achtung: der Fehler, dass das Zertifikat ungültig ist, kann ignoriert werden!
	- 3. Dann in die lokalen Netzwerksetting nachschauen, welche IP-Adresse der Raspberry Pi über DHCP bekommen hat (das Gerät meldet sich mit raspberrypi):
	- 4. In dem Beispiel ist das die IP-Adresse 192.168.178.37

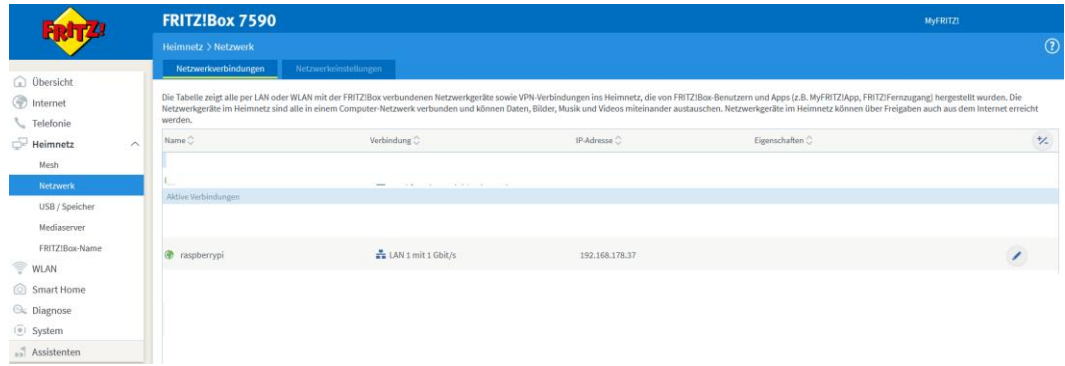

- 4. Putty auf dem Windows-PC öffnen
- 5. Folgende Eingaben im Reiter "Session" vornehmen (hier dann die IP-Adresse eintragen, die oben vom Router vergeben wurde):

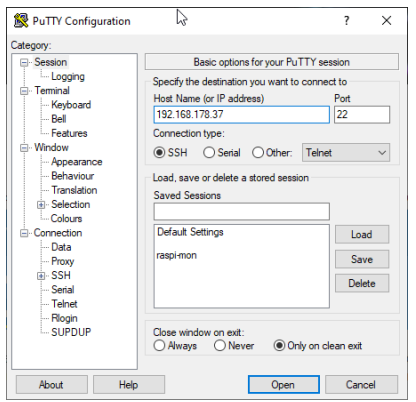

6. Dann die Verbindung öffnen mit Klick auf Open Die erscheinende Warnmeldung mit Accept bestätigen

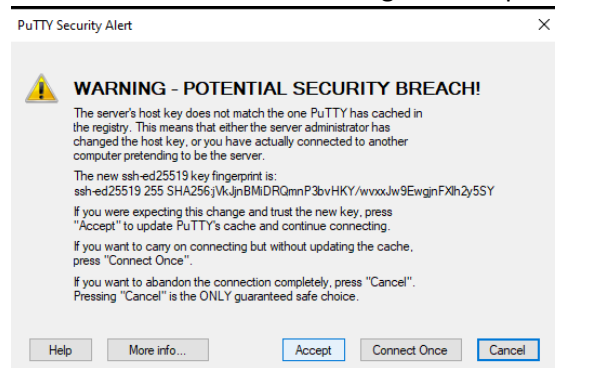

- 7. Als Login Namen eingeben: pi Als Passwort eingeben: raspberry
- 8. Den Rasperry Pi weiter konfigurieren: eingeben: *sudo raspi-config*

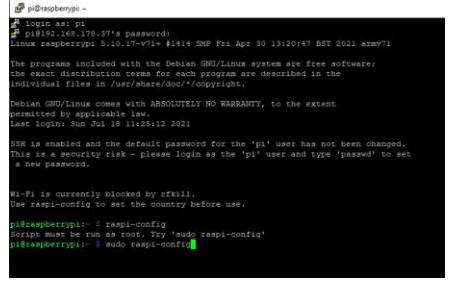

9. Folgende Settings wären durchzuführen:

Wenn WLAN genutzt werden soll, die WLAN-Konfiguration mit SSID und Passwort hinterlegen.

a. aufrufen der System Options (roter Balken steht über dem Menü, danach ENTER oder mit der TAB-Taste auf <Select> gehen

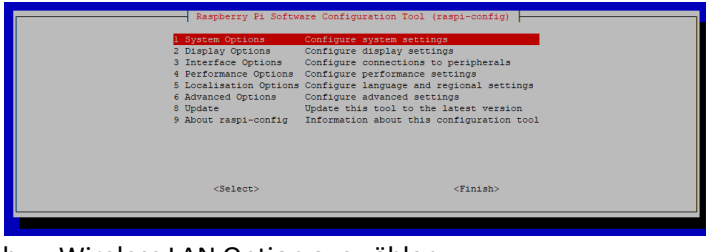

b. Wireless LAN Option auswählen

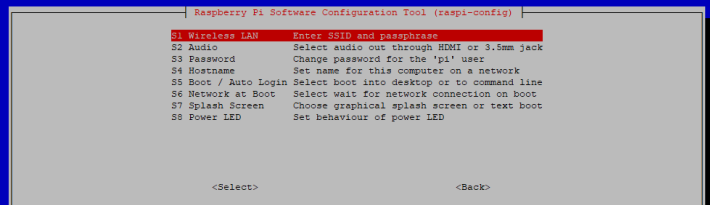

c. Country auswählen

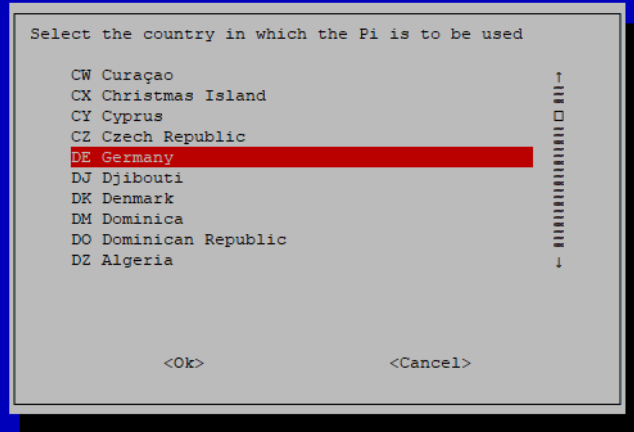

d. SSID des genutzten WLANs auswählen

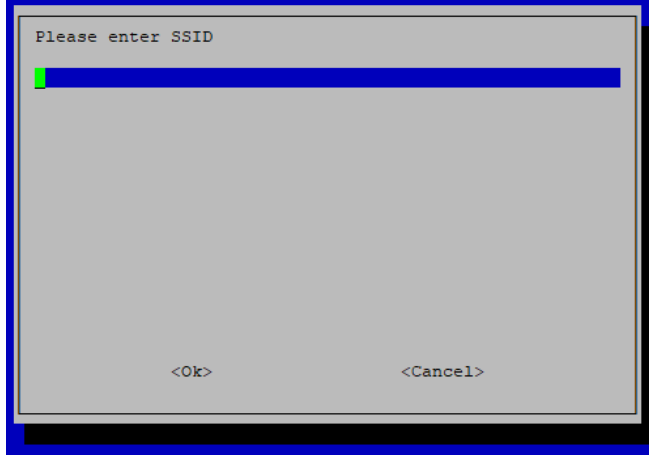

e. Passwort vergeben

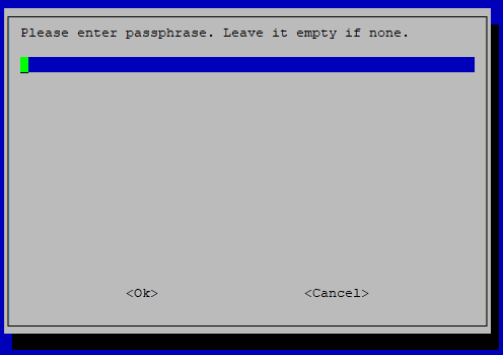

Danach wäre das WLAN konfiguriert und man kann das Netzwerkkabel trennen und den Raspberry Pi erneut starten (Stromversorgung ziehen und neu einstecken bzw. den Reboot-Dialog mit Yes beantworten)

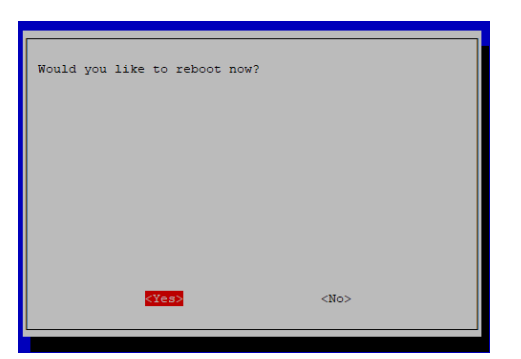

Achtung: dadurch ändert sich die IP-Adresse – diese ist im zugehörigen WLAN-Access Point nachzuschauen!

#### **Konfiguration des Rasp-Pi für den Einsatz als Wasserzähler für den Kamstrup Multical 21**

- 1. Putty aufrufen (siehe Beschreibung im vorigen Auswahlmenü Punkt 4. Bis Punkt 7.)
- 2. Download der wmbusmeters-Dateien *wget<https://github.com/weetmuts/wmbusmeters/archive/refs/heads/master.zip> <ENTER>*
- 

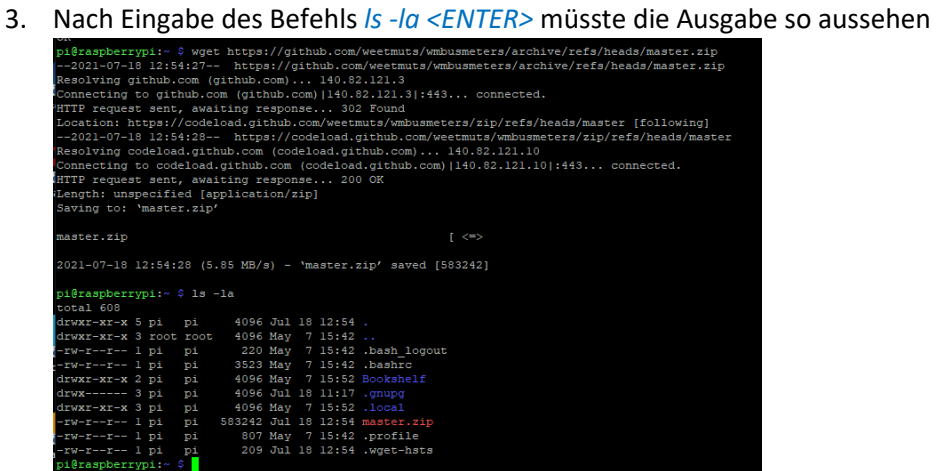

4. Entpacken der Dateien mit dem Befehl: *unzip master.zip <ENTER>* Nach der Eingabe des Befehls *ls -la <ENTER>* müsste das Verzeichnis wmbusmeters-master

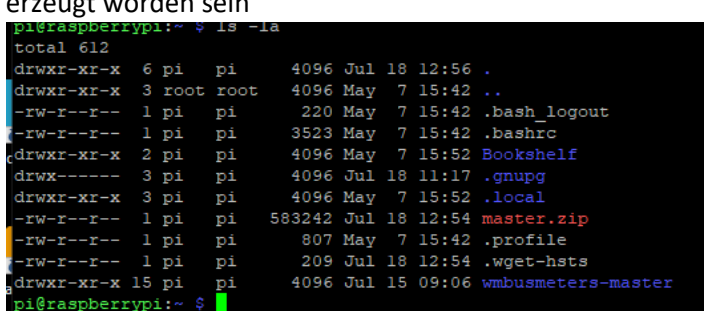

erzeugt worden sein

- 5. In das Unterverzeichnis wechseln: *cd wmbusmeters-master/ <ENTER>*
- 6. Eine Library nachinstallieren: *sudo apt install librtlsdr-dev <ENTER>* Die darauffolgende Abfrage mit "y" bestätigen.
- 7. Eine weitere Library installieren: *sudo apt install libncurses-dev <ENTER>*
- 8. Jetzt die Software konfigurieren mit dem Befehl: *./configure <ENTER>*

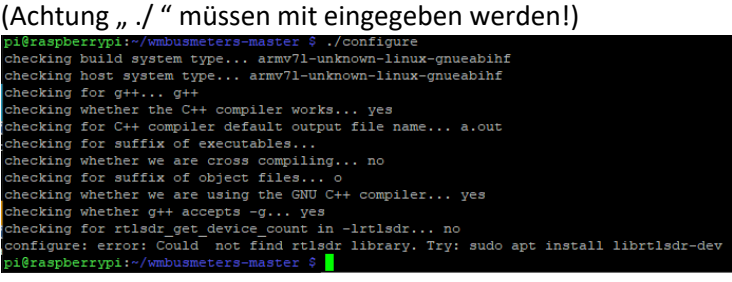

- 9. Aufrufen des Makefiles mit: *sudo make DEBUG=true <ENTER>* Achtung: es laufen hier viele Meldungen durch und es dauert etwas, bis es fertig ist – Geduld!
- 10. Jetzt die Software/Treiber installieren mit: *sudo make install <ENTER>*
- 11. Jetzt müssen die Konfigurationsdateien angelegt werden
	- a) Eingeben des Befehls: *sudo vi /etc/wmbusmeters.conf <ENTER>*
	- b) Jetzt i (Insert-Taste drücken): *i*
	- *c)* Danach den folgenden Text eingeben (Voraussetzung es handelt sich um einen Wasserzähler, der mit "41" = t1 anfängt *loglevel=normal # set USB-Stick for IMST 871A for a wmbus device and meter-type = 40; set it to c1. # set USB-Stick for IMST 871A for a wmbus device and meter-type = 41; set it to t1. device=/dev/ttyUSB0:im871a:t1 # But do not probe this serial tty. donotprobe=/dev/ttyACM2 logtelegrams=true format=json meterfiles=/var/log/wmbusmeters/meter\_readings meterfilesaction=overwrite meterfilesnaming=name meterfilestimestamp=day logfile=/var/log/wmbusmeters/wmbusmeters.log shell=/usr/local/bin/mosquitto\_pub -h localhost -t wmbusmeters/\$METER\_ID -m "\$METER\_JSON" alarmshell=/usr/local/bin/mosquitto\_pub -h localhost -t wmbusmeters\_alarm -m "\$ALARM\_TYPE \$ALARM\_MESSAGE" alarmtimeout=1h alarmexpectedactivity=mon-sun(00-23) ignoreduplicates=true* Folgende Erklärungen zu den Übertragungsmodi des Wasserzählers – diese können hier

ausgelesen werden:

<https://products.kamstrup.com/download.php?uid=515d4ab700278> <http://products.kamstrup.com/ajax/downloadFile.php?uid=5bcecc825f706&display=1> Wenn die Typbezeichnung mit "41" anfängt, muss man t1 wählen (obiges Beispiel: *device= /dev/ttyUSB0:im871a:t1*

Wenn die Typbezeichnung des Wasserzählers mit "40" anfängt, muss man c1 wählen (obiges Beispiel: *device= /dev/ttyUSB0:im871a:c1*)

- 12. Nach Eingabe des Textes "ESC" drücken: <ESC>
- 13. Datei abspeichern mit der Eingabe: *:wq <Enter>* Achtung: der ":" muss mit angegeben werden!
- 14. Danach muss die Datei MyTapWater angelegt werden *sudo mkdir /etc/wmbusmeters.d <ENTER> sudo vi /etc/wmbusmeters.d/MyTapWater <ENTER>* danach einfügen des Textes durch Eingabe von "i": *i name=MyTapWater id=<hier die ID des Wasserzählers eingeben>* (steht in der Mail vom Wasserversorger – siehe oben Punkt 4 der Vorausbedingung) *key=<hier den Key eingeben>* (steht in der Mail vom Wasserversorger – siehe oben Punkt 4 der Vorausbedingung) danach drücken von: *<ESC>* abspeichern mit: *:wq <ENTER>* Die Datei müsste so aussehen: name=MyTapWater id=12345678 key=00112233445566778899AABBCCDDEEFF
- 15. Das gesamte System einmal updaten:

*sudo apt-get update <ENTER> sudo apt-get upgrade <ENTER>* Achtung: das dauert etwas, zwischendurch kann eine Interaktion erscheinen und man muss z.B. "*q*" drücken

16. Eine Library installieren: *sudo apt-get install libuv1 <ENTER>*

#### 17. Den MQTT-Client installieren

Der mosquitto-Client wird benötigt, um die Datagramme später im ioBroker zu verarbeiten. Eingeben des Befehls:

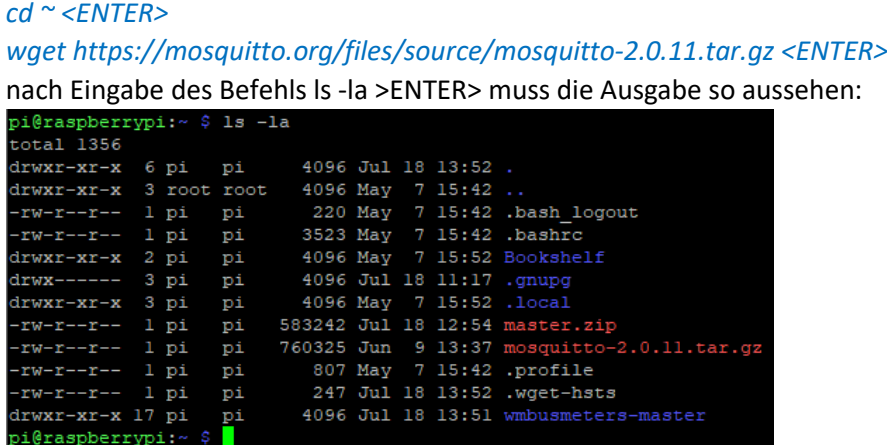

18. Jetzt die Software auspacken:

*tar xzf mosquitto-2.0.11.tar.gz <ENTER>*

nach Eingabe des Befehls *ls -la <ENTER>* müsste das Verzeichnis so aussehen:

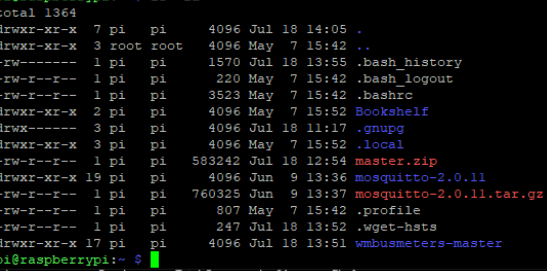

19. Libraries installieren

*sudo apt install libssl-dev <ENTER> sudo apt-get install openssl <ENTER> sudo apt-get install libcjson-dev <ENTER>* Rückfragen mit "y" beantworten

- 20. In das Verzeichnis mosquitto wechseln und Software kompilieren und installieren *cd mosquitto-2.0.11/ <ENTER> sudo make <ENTER> sudo make install <ENTER>* Achtung: das dauert etwas
- 21. Mosquitto Dienst ggfs. deaktivieren und entfernen *sudo systemctl stop mosquitto <ENTER> sudo update-rc.d mosquitto remove <ENTER> sudo systemctl disable mosquitto <ENTER>* nach Eingabe des Kommandos *ps aux|grep mosquitto <ENTER>* muss die Ausgabe so aussehen:<br>pi@raspberrypi:~ \$ ps aux|grep mosquitto 12397 0.0 0.0 7360 524 pts/0  $S+$ 16:39 0:00 grep --color=auto mosquitto pi@raspberrypi:~ \$
- 22. Jetzt den Linker-Cache updaten *sudo /sbin/ldconfig <ENTER>*
- 23. Aufrufen der journal-Protokollierung und beobachten, ob der Stick eingebunden wird *journalctl -fe <ENTER>*
- 24. Jetzt den IMST iM871A USB-Stick am Raspberry Pi einstecken Folgende Ausgabe müsste jetzt erscheinen:

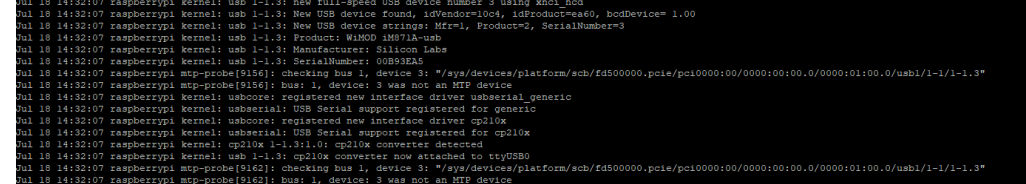

25. Abbrechen der Anzeige mittels *<CTRL> <c>*

#### 26. den wmbusmeters-Dienst aktivieren

*sudo systemctl enable wmbusmeters <ENTER> sudo systemctl daemon-reload <ENTER>*

#### 27. prüfen, ob der Dienst korrekt läuft:

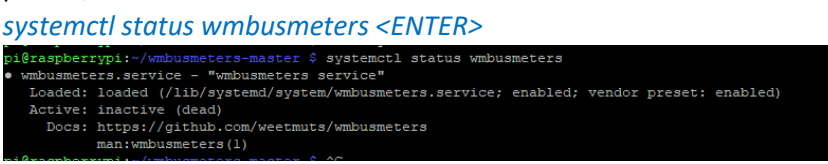

28. System neu starten

*sudo init 6 <ENTER>*

Achtung: damit wird die Putty-Sitzung beendet und es muss nach Neustart des Systems diese wieder neu hergestellt werden (siehe oben)!

29. Nach neuer Putty-Sitzung die Logfiles prüfen: *tail -f /var/log/wmbusmeters/wmbusmeters.log <ENTER>* die Ausgabe kann man mit *<CTRL> <c>* abbrechen

die Ausgabe sieht so aus:

```
pi@raspberrypi: ~
                                                                                                                              \boxed{1}\sim\timesr Using username "pi".<br>R pi@192.168.178.37's password:<br>Linux raspberrypi 5.10.17-v71+ #1421 SMP Thu May 27 14:00:13 BST 2021 armv71
 .<br>The programs included with the Debian GNU/Linux system are free
                                                                oftware;
the exact distribution terms for each program are described in the<br>individual files in /usr/share/doc/*/copyright.
 )<br>Debian GNU/Linux comes with ABSOLUTELY NO WARRANTY, to the extent
 -------- ---- -------- -------<br>)ermitted by applicable law.<br>Last login: Sun Jul 18 14:51:35 2021
SSH is enabled and the default password for the 'pi' user has not been changed.<br>This is a security risk - please login as the 'pi' user and type 'passwd' to set
 a new password.
 i@raspberrypi:~
                $ tail -f/var/log/wmbusmeters/wmbusmeters.log
rail: invalid option --- "/"<br>
Try 'tail: invalid option --- "/"<br>
Fail: invalid option --- "/"<br>
Piermeters) logging started 2021-07-18 14:51:29 using<br>
(wmbusmeters) logging started 2021-07-18 14:51:29 using<br>
(wmbusmeters) s
 cail: invalid option --
```
Mit dem Befehl: *ls -la /var/log/wmbusmeters/meter\_readings/ <ENTER>*

Werden in dem Unterverzeichnis jetzt Dateien angezeigt, die nach Tagen durchnummeriert sind und die aktuellen Daten enthalten.

Damit sollte jetzt der USB-Stick und die Erzeugung der Datenpakete erfolgreich sein.

#### **ioBroker Installation**

Nun muss auf dem Raspberry Pi der ioBroker eingerichtet und konfiguriert werden.

Hinweis: die Befehle sind immer mit <Enter> abzuschließen – dieses wird nicht mehr mitgeschrieben!

- 1. ioBroker-Installation putty auf dem Windows-PC öffnen und mit dem Raspberry Pi verbinden Name: pi Passwort: raspberry
- 2. nun auf der Shell die Befehle eingeben (siehe Anleitung hierunter: [https://www.iobroker.net/#de/download\)](https://www.iobroker.net/#de/download):

*wget [https://deb.nodesource.com/setup\\_12.x](https://deb.nodesource.com/setup_12.x) sudo bash setup\_12.x sudo apt-get install -y nodejs curl -sLf https://iobroker.net/install.sh | bash -*

Achtung: der letzte Befehl dauert etwas, da einige Pakete zu installieren sind! Es kann auch sein, dass einige Fehler angezeigt werden – keine Panik, das ist OK.

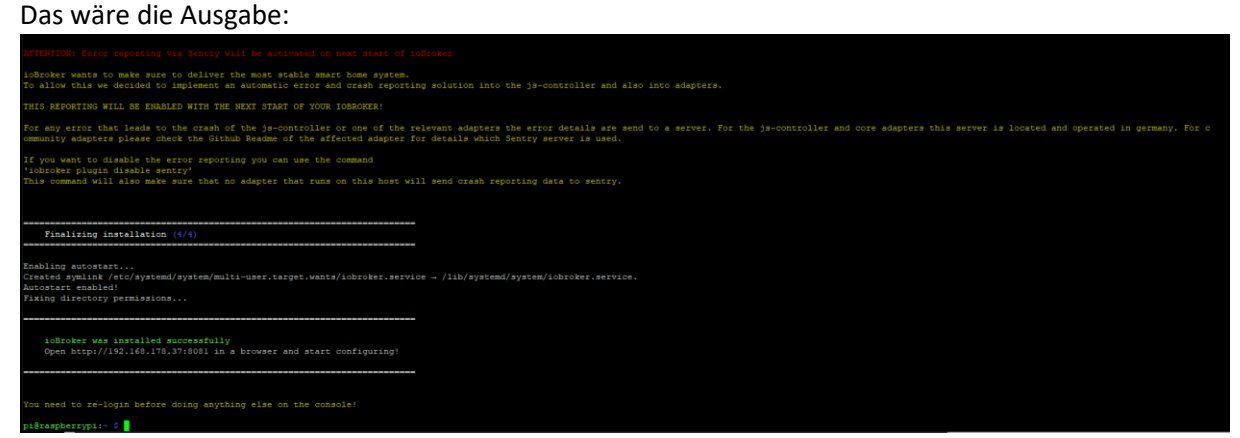

# 3. nun den Raspberry Pi einmal neu starten

#### *sudo init 6*

Achtung: dabei geht wieder die putty-Verbindung verloren!

4. Kurze Zeit warten, danach ist der Rasperry Pi ioBroker erreichbar Auf dem Windows PC einen Browser öffnen und die folgende IP-Adresse eingeben (abhängig davon, welche Adresse der Raspberry Pi bekommen hat.

Wie oben beschrieben wäre das in dem Beispiel die 192.168.178.37, der Admin-Port ist die 8081

[http://192.168.178.37:8081](http://192.168.178.37:8081/)

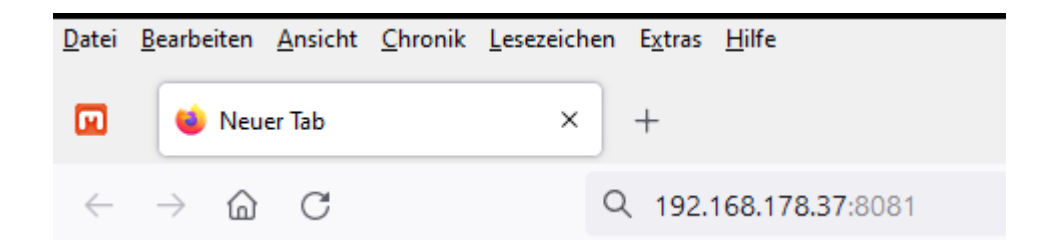

5. Die entsprechenden Meldungen akzeptieren und den Info-Adapter installieren lassen Den Lizenzvertrag akzeptieren

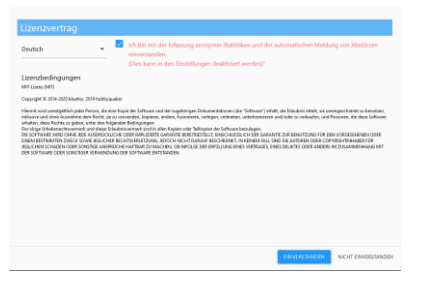

6. Dann die Grundeinstellungen übernehmen

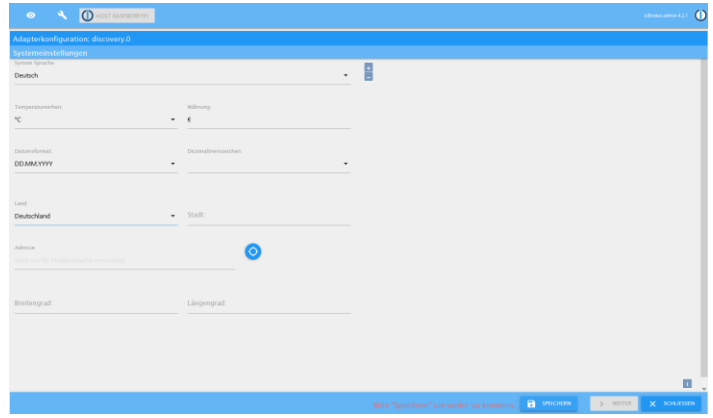

Auf SPEICHERN klicken Danach WEITER klicken

7. Die Methoden können alle abgewählt werden.

Diese Methoden werden per Default angezeigt – für den hier beschriebenen Anwendungsfall können sie alle abgewählt werden.

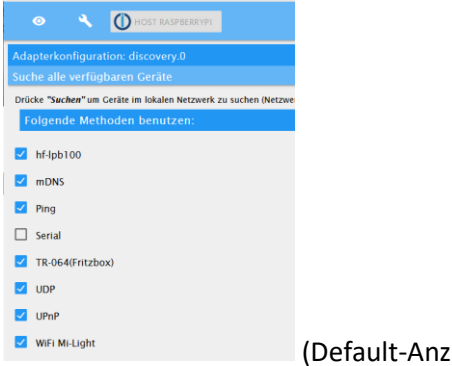

Abwählen:

(Default-Anzeige)

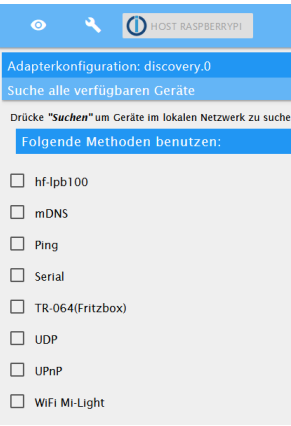

#### und SCHLIESSEN klicken

Das ist dann die Anzeigeseite, die der ioBroker nach dem Konfigurationsschritt anzeigt:

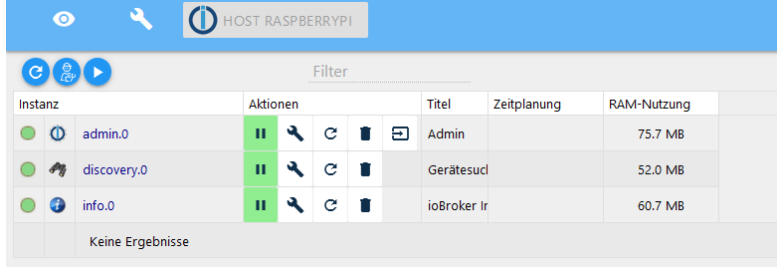

8. Danach links auf Info gehen und erst einmal alles aktualisieren

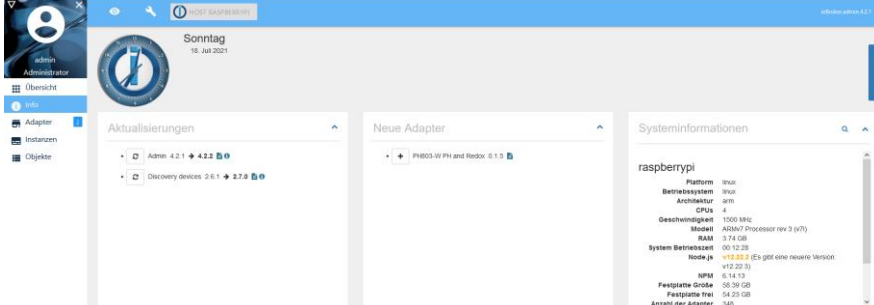

Aktualisieren erfolgt durch Klick auf das Symbol

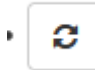

Das kann teilweise etwas dauern!

Hinweis: der Admin-Adapter bleibt von der Anzeige hängen, d.h. einfach die Webseite schließen und erneut eingeben und wieder auf die Info-Seite gehen.

#### **Adapter-Installation**

Nun müssen weitere Adapter aktiviert werden.

Folgende Adapter sind wichtig:

- History
- Web
- MQTT
- JS Skriptausführung
- Log Parser

- Backitup

#### **History-Adapter installieren:**

a) Auf die Seite Adapter gehen:

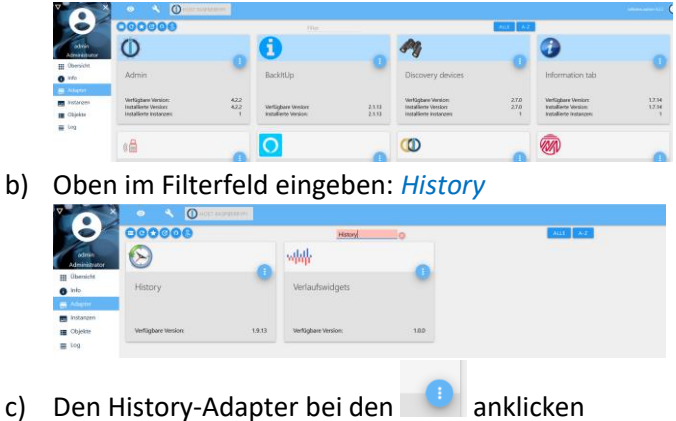

d) Dann auf das "+"-Zeichen den Adapter hinzufügen

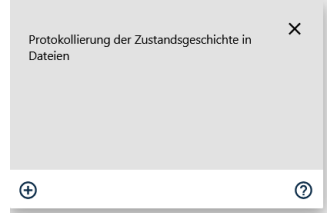

e) Danach öffnet sich die Einstellungen für den Adapter

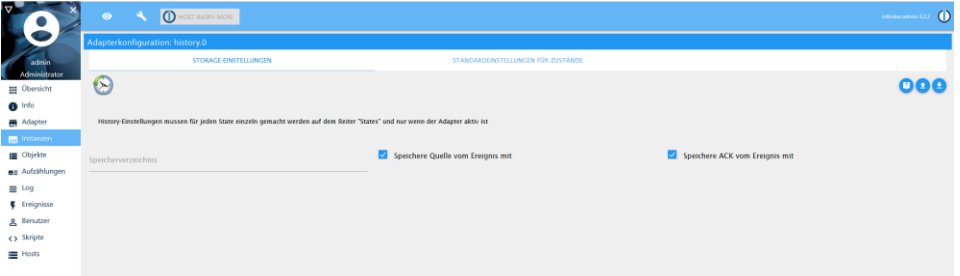

f) Jetzt die STANDARDEINSTELLUNGEN FÜR ZUSTÄNDE prüfen durch anklicken des Menüeintrags

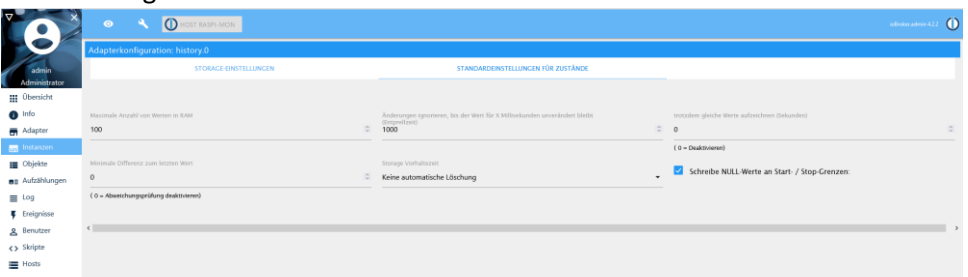

Hier können Einstellungen gemacht werden - z.B. den Wert für "Maximale Anzahl von Werten in RAM" kann heruntergesetzt werden, wenn der Raspberry Pi z.B. relativ wenig RAM-Speicher hat, kann er auf 100 verringert werden. Weiterhin sollte man alle Werte sammeln, so kann man später auf alle Zahlen zugreifen (abhängig von der Größe der Micro-SD-Karte).

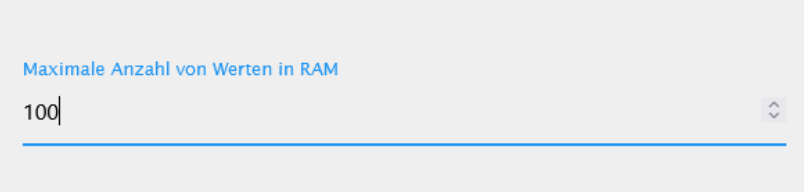

g) Danach auf SPEICHERN UND SCHLIESSEN klicken

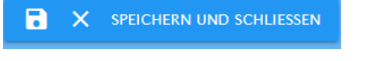

h) Das Ergebnis wir hier angezeigt:

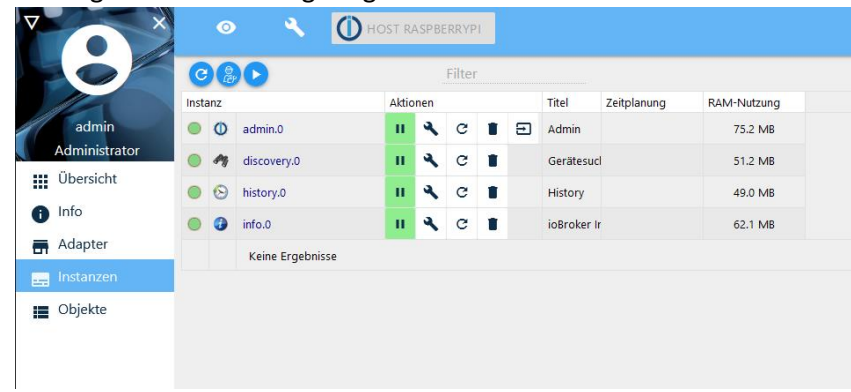

# **Web-Adapter installieren:**

Im Adapter-Menü im Filter-Feld eingeben: *visualisierung*

Es werden mehrere Adapter angezeigt, es wird der Adapter mit dem Namen Visualisierung benötigt. Diesen, wie oben beschrieben, installieren.

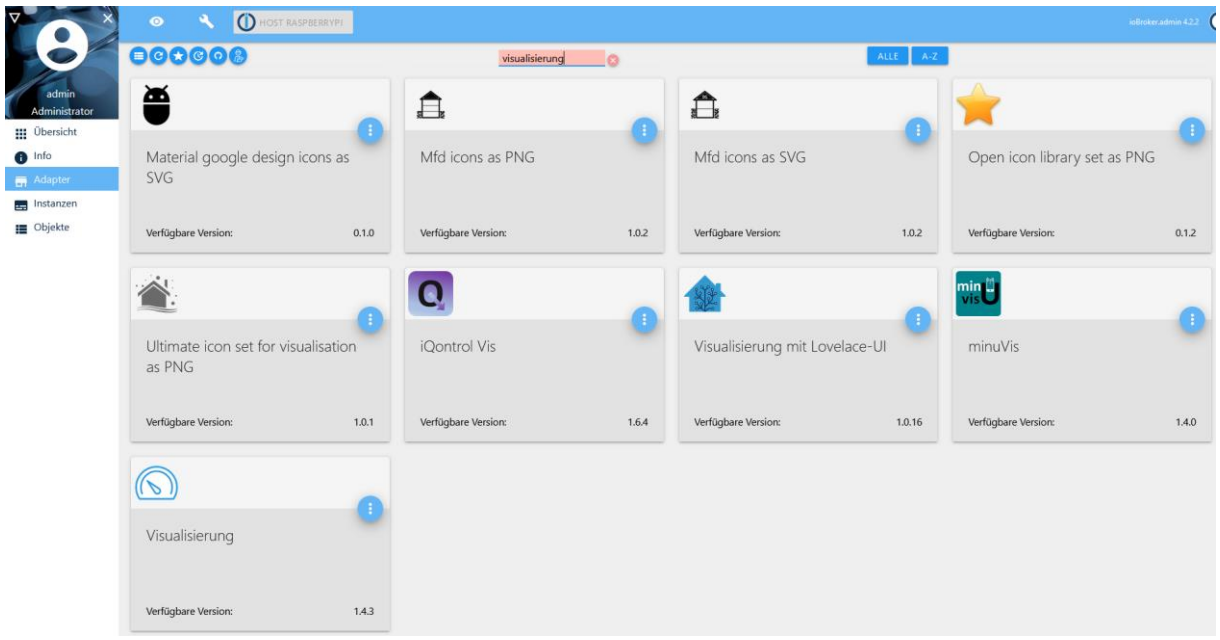

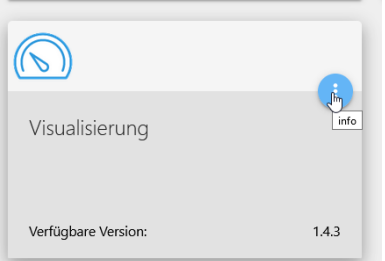

Achtung: die Installation dauert etwas, da einige Pakete nachgeladen und installiert werden müssen. Die Installation endet mit dem Bild:

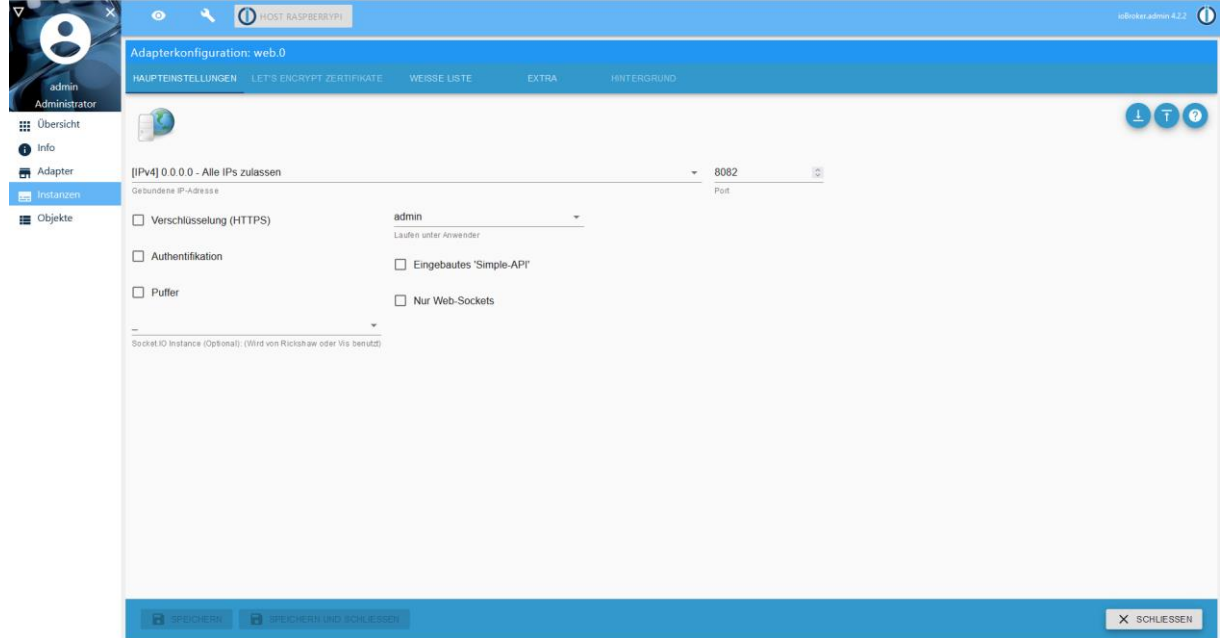

Hier auswählen Verschlüsselung (HTTPS):

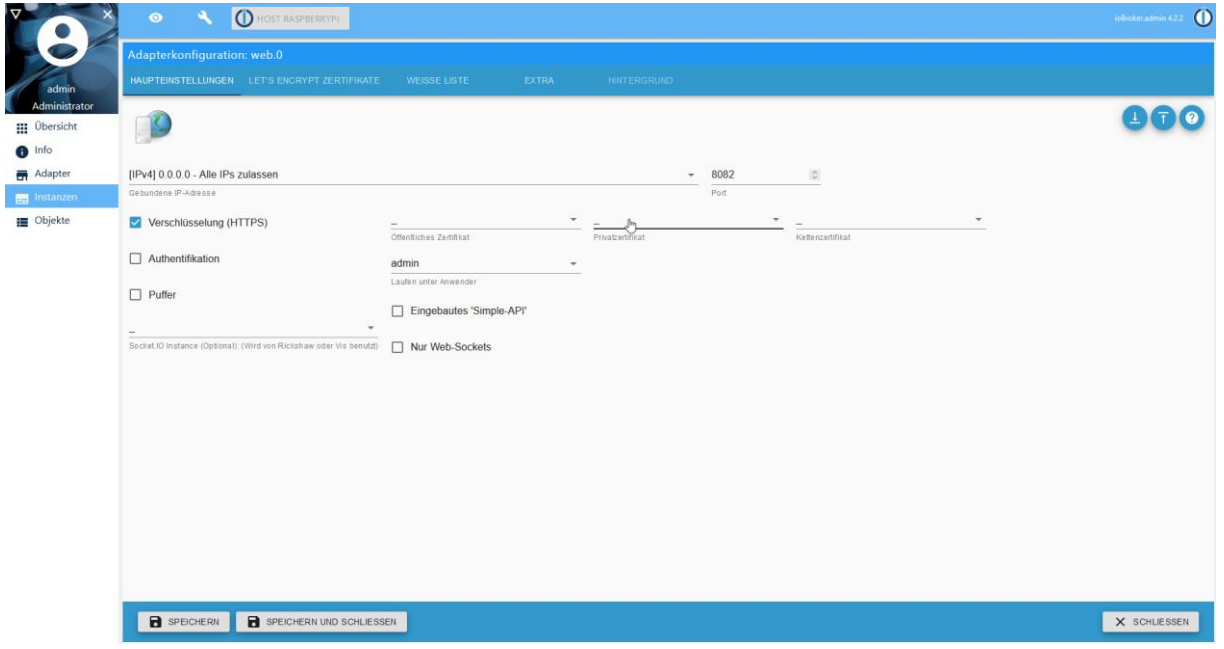

Beenden mit SPEICHERN UND SCHLIESSEN Die Seite mit SCHLIESSEN beenden.

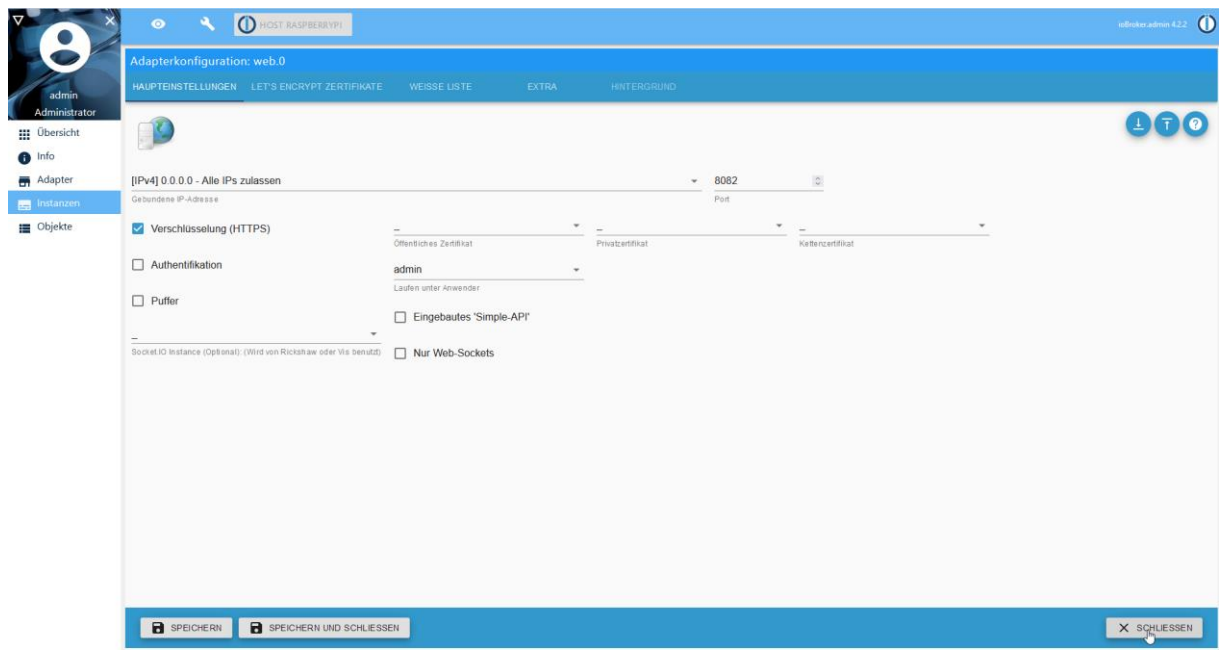

# Danach wird die Seite wieder angezeigt:

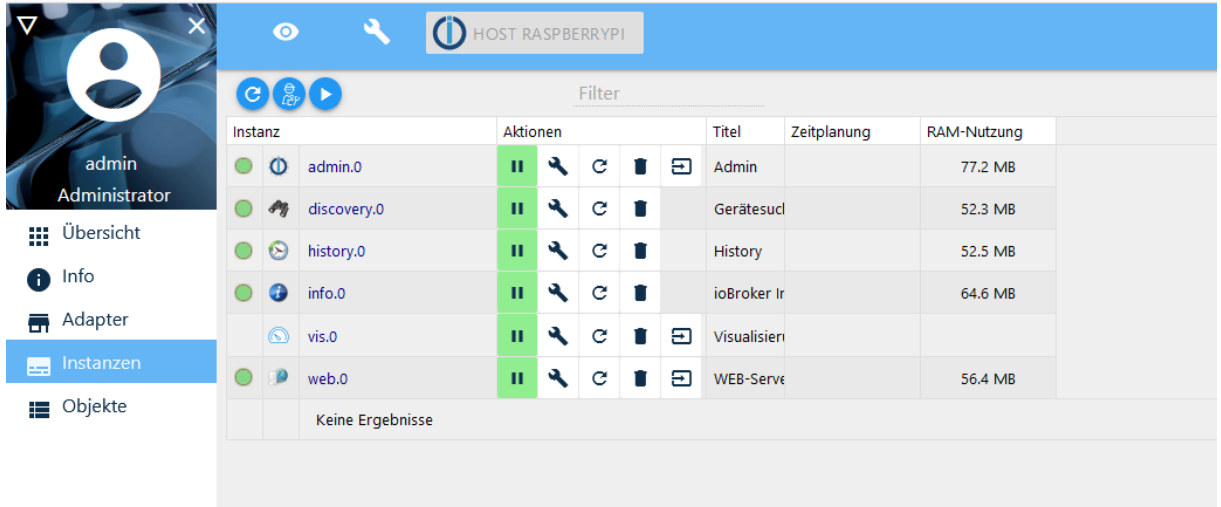

# **MQTT-Adapter installieren:**

Es wird der Adapter: MQTT Broker/Client benötigt.

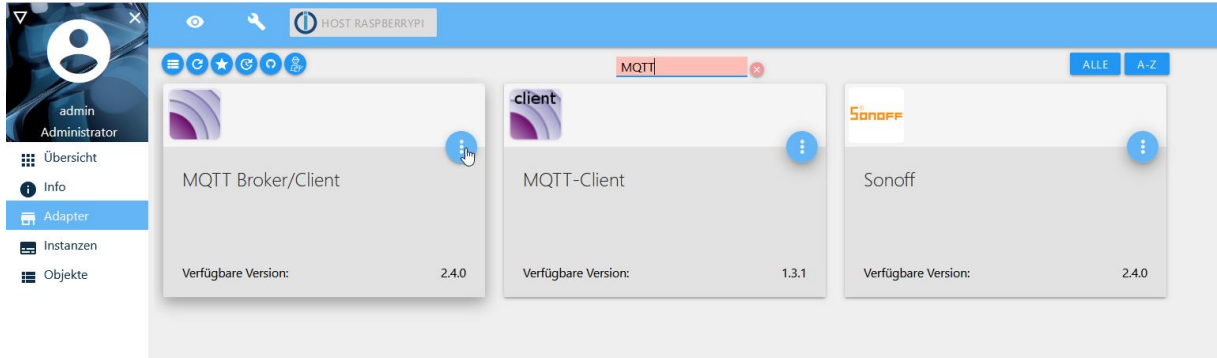

Dann die Konfiguration anpassen:

1. Typ: auf Server/Broker setzen

#### 2. rejectUnauthorized herausnehmen

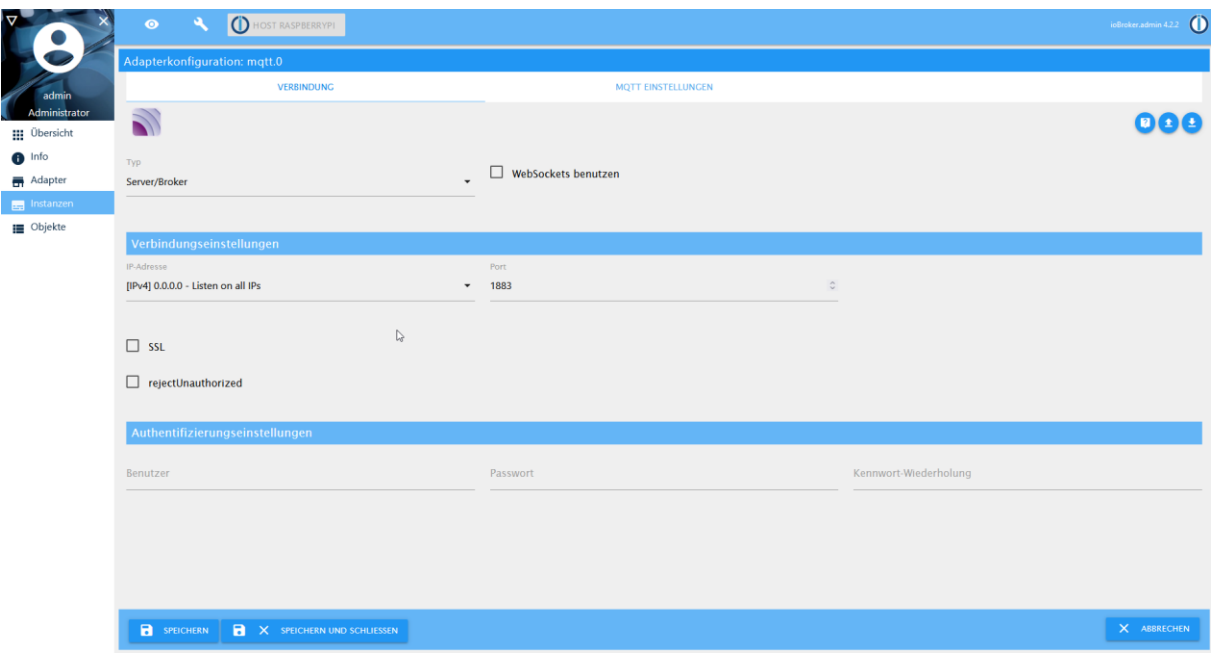

3. die MQTT EINSTELLUNGEN anpassen:

aktivieren von Ausgabe jeder Nachricht loggen (debug) – kann später rückgängig gemacht werden, ist für die Prüfung der Funktionsweise recht nützlich!

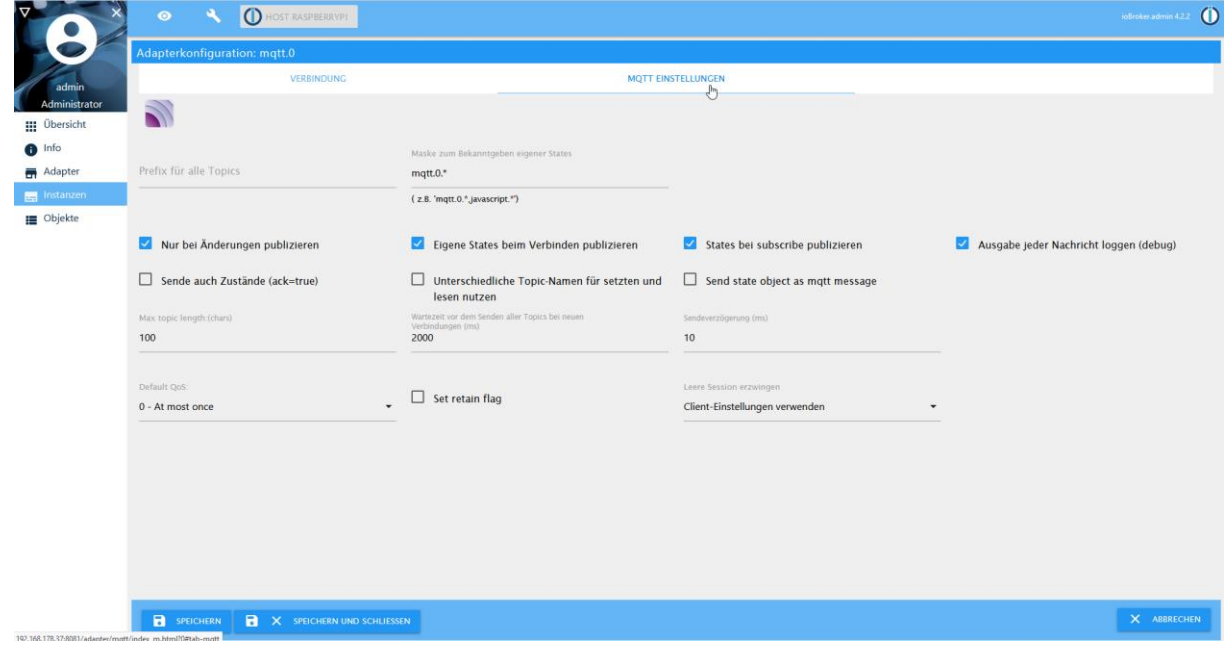

4. danach beenden mit SPEICHERN UND SCHLIESSEN es wird dann folgende Grafik angezeigt:

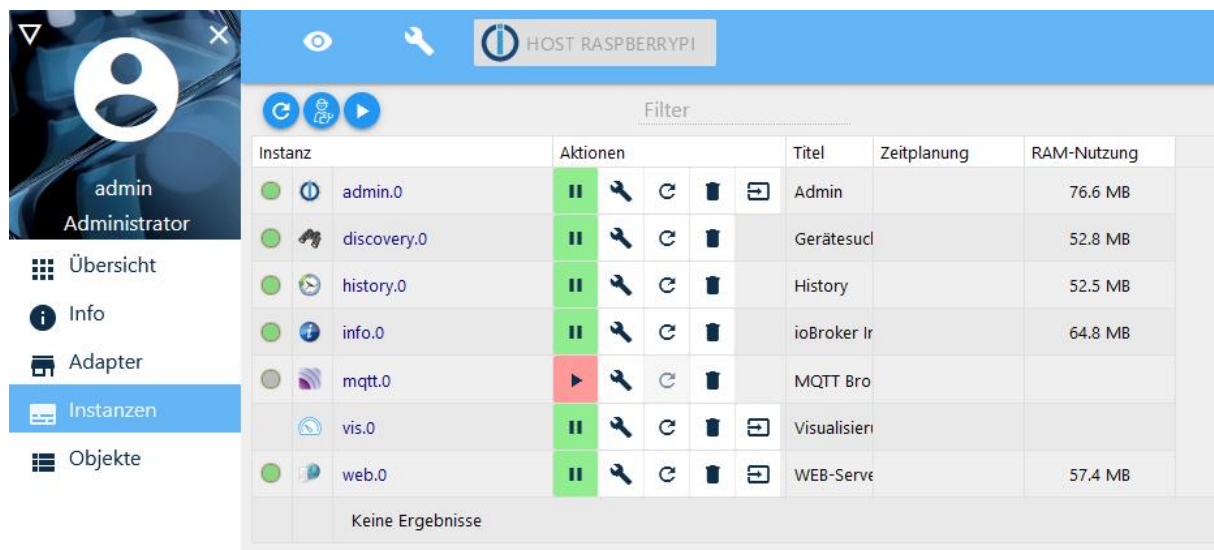

Das besagt, dass der MQTT-Adapter aktuell noch nicht läuft, weil das Start-Symbol rot ist

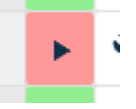

5. MQTT-Broker starten

Hier den roten Play-Button am Adapter drücken – er ändert den Zustand in grün

#### **JavaScript (JS)-Adapter installieren:**

Im Filterfeld der Adapter eingeben: *js*

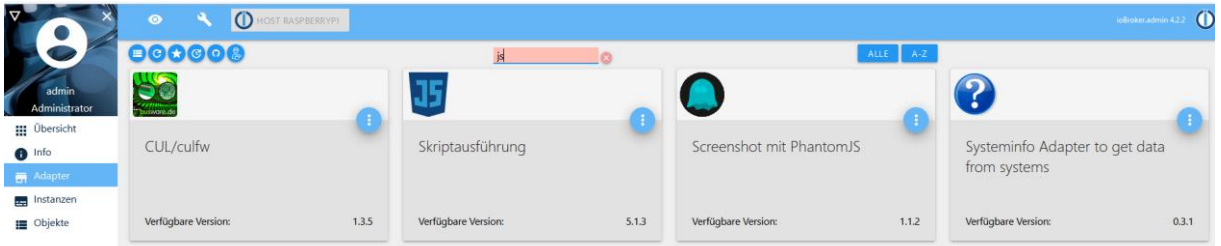

#### Benötigt wird der Adapter:

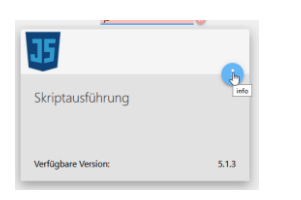

Diesen, wie oben beschrieben, installieren.

Achtung: das dauert etwas!

Danach wird das Fenster aktiv – hier alle Optionen aktivieren, bis auf "Nicht alle Zustände beim Start abonnieren":

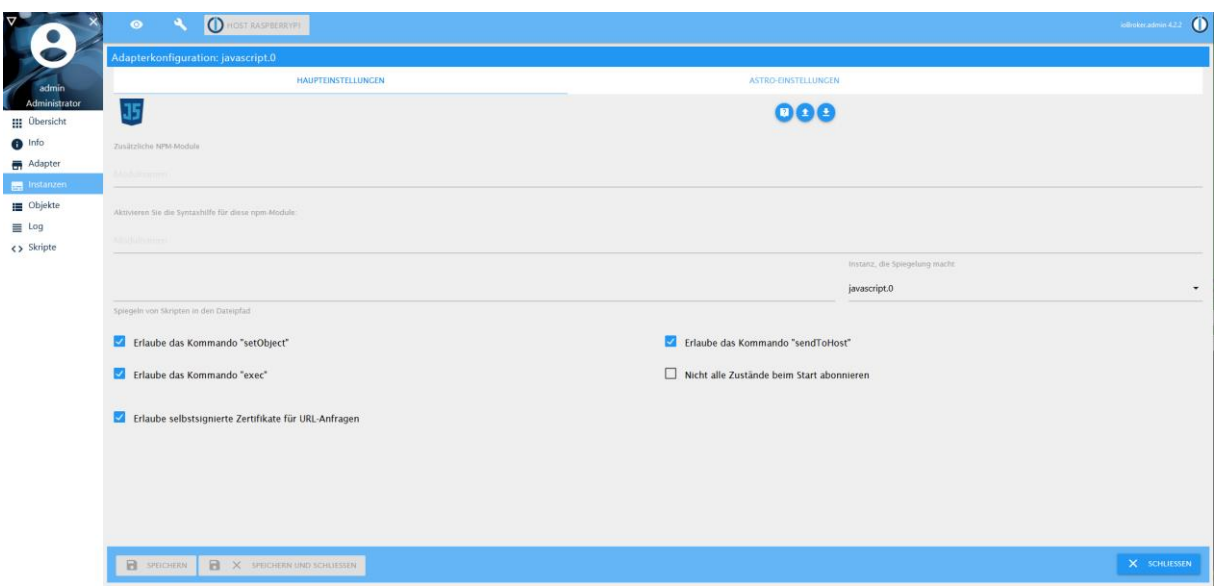

Danach SPEICHERN UND SCHLIESSEN das Fenster beenden.

 $\mathbf{r}$   $\alpha$   $\blacksquare$  $\overline{1}$ 

Nun gibt es einen neuen Menüeintrag <> Skripte

# **Log Parser Adapter installieren:**

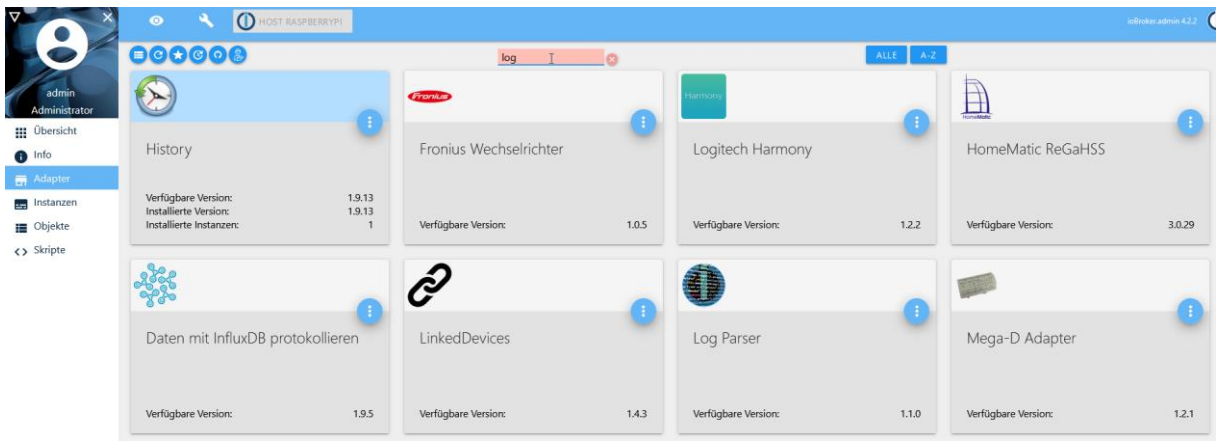

Hier den Log Parser auswählen und installieren.

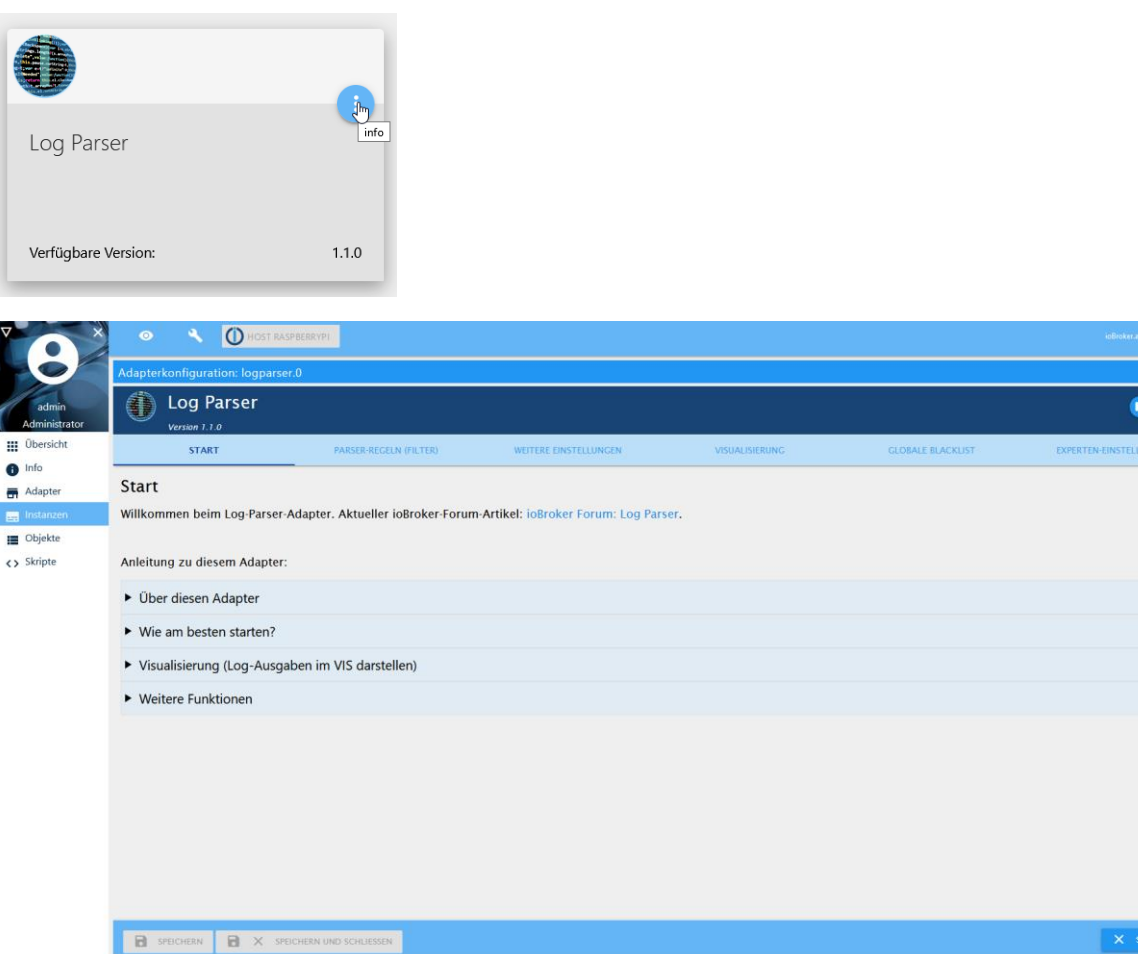

--- 0<br>000<br><sup>000</sup>

Mit SCHLIESSEN das Fenster beenden.

#### **Backitup-Adapter installieren:**

Im Filterfeld der Adapter eingeben: *backitup*

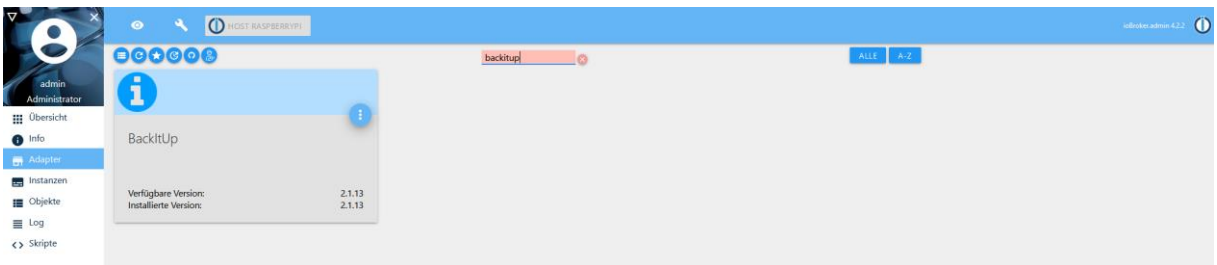

Danach den Adapter über die 3 Punkte und dem folgenden +-Zeichen installieren.

Danach die Warnmeldung mit OK bestätigen.

Folgende Konfigurationen vornehmen:

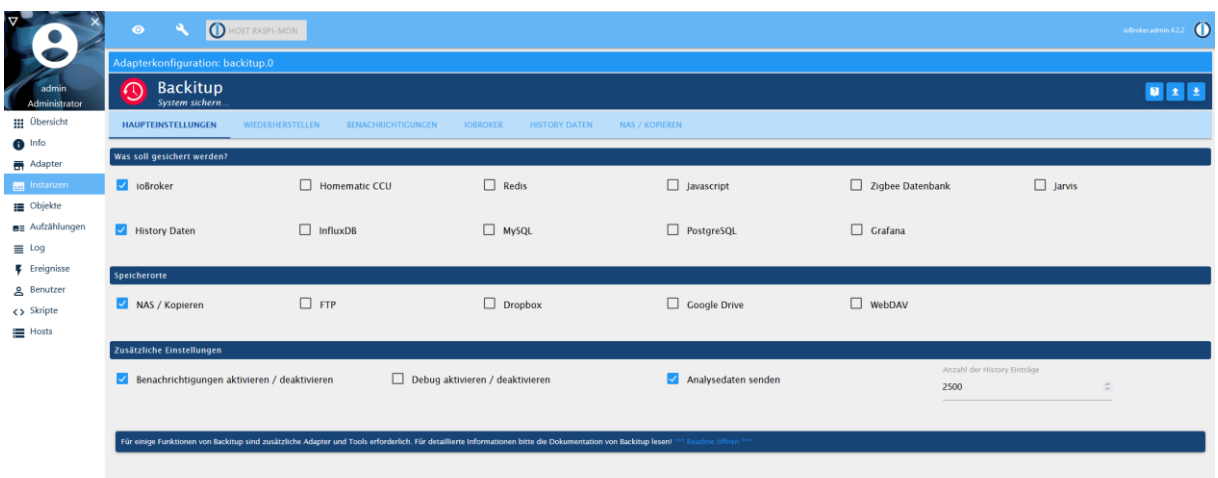

Und mit SPEICHERN UND SCHLIESSEN das Fenster beenden.

#### **Skripte anpassen**

#### **Skript extract\_watermeters-values.js**

Das Skript erzeugt die States im

Auf dem Windows-PC muss per notepad oder anderem Editor (z.B. notepad++) das folgende Script angepasst werden. Besonders wichtig ist hierbei wieder die ID des Wasserzählers, die vom Wasserwerk zugeschickt wurde (siehe oben).

Die Datei extract\_watermeters-values.js erzeugt die Initialwerte zum Anlegen im ioBroker.

Vorgehen:

- 1. diese Datei herunterladen
- 2. den Wert in der Datei (hier vorbelegt 12345678 in der Zeile:<br>
Floonst varSourceJSON = 'mqtt.0.wmbusmeters.12345678'/\*wmbusmeters bei 12345678 bitte die richtige ID einsetzen!/;

) durch die eigene ID des Wasserzählers ersetzen und die so geänderte Datei auf dem Windows-PC abspeichern.

3. den Wert in der Datei (hier vorbelegt mit 45 in der Zeile 20:

20 let january value =  $45$ ;

// start value in january

) durch den Wert ersetzen, der im Januar am eigenen Zähler gemessen wurde. Dieser Wert ist der Startwert für die Berechnung des prognostizierten Jahresgesamtwertes. In den Folgejahren wird dieser Wert automatisch neu gesetzt. Die Software ermittelt diesen Wert zu dem Zeitpunkt, an dem die ersten Werte des Folgejahres für Januar neu eingelesen werden und setzt diesen automatisch neu. Dieser Wert muss dann nur einmal angegeben werden, wenn die Software unterjährig neu eingespielt und gestartet wird oder wenn im Laufe des Jahres die Erhebung abstürzt und das System neu bootet.

4. Danach das Skript im ioBroker neu anlegen Im Menü <> Skripte auswählen. Auf das Plus-Zeichen gehen und damit ein neues Skript anlegen:

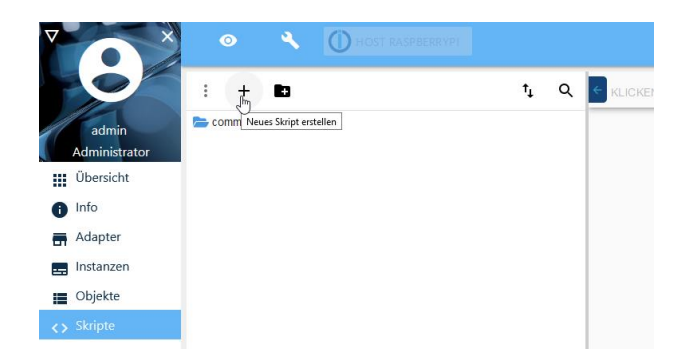

# 5. Dann Javascript auswählen

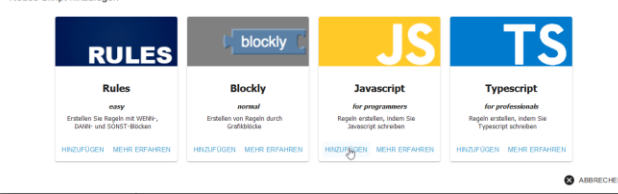

Und HINZUFÜGEN klicken

6. Den Namen extract\_watermeters-values eingeben

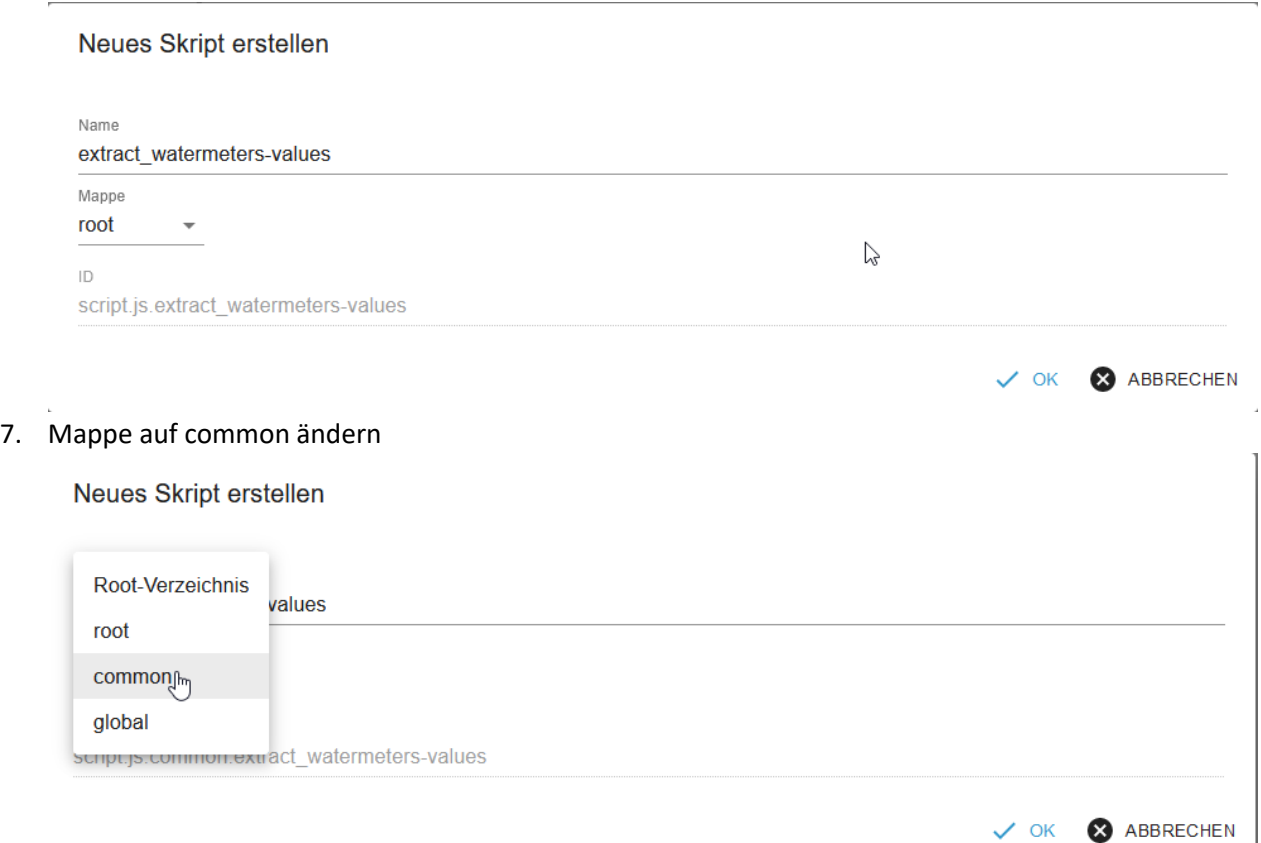

- 8. Dann OK drücken
- 9. Es wird ein leeres Script angelegt.

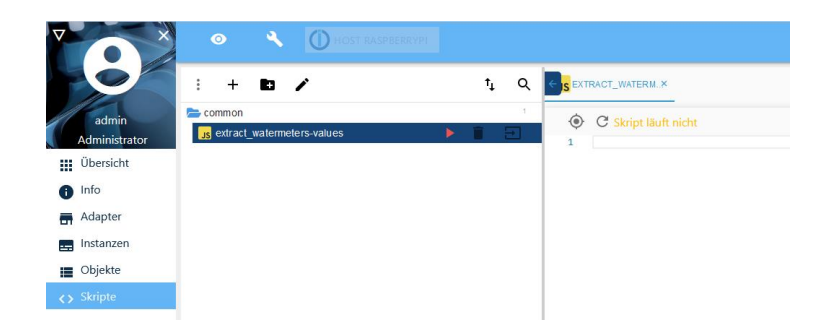

10. Jetzt den kompletten Inhalt des angepaßten Skriptes auswählen und kopieren und bei 1 auf der rechten Seite des Fensters einfügen.

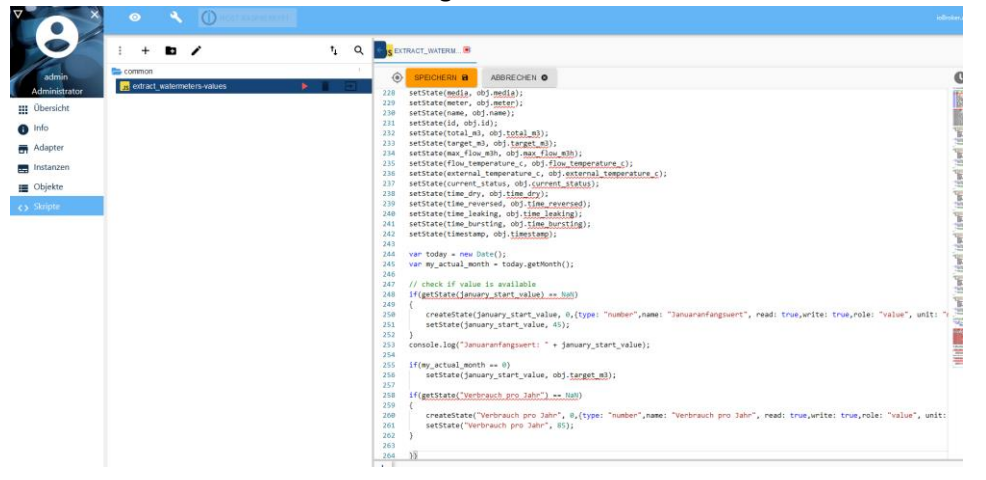

11. Dann Speichern drücken.

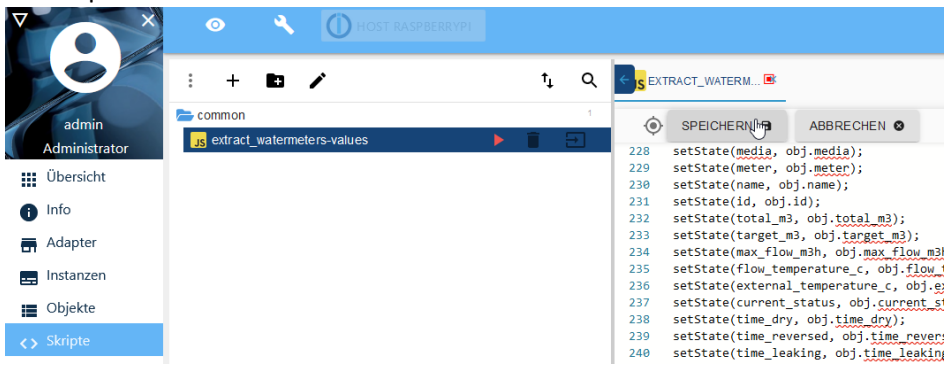

12. Script ausführen

Dabei im linken Fenster auf das rote Pfeilsymbol klicken.

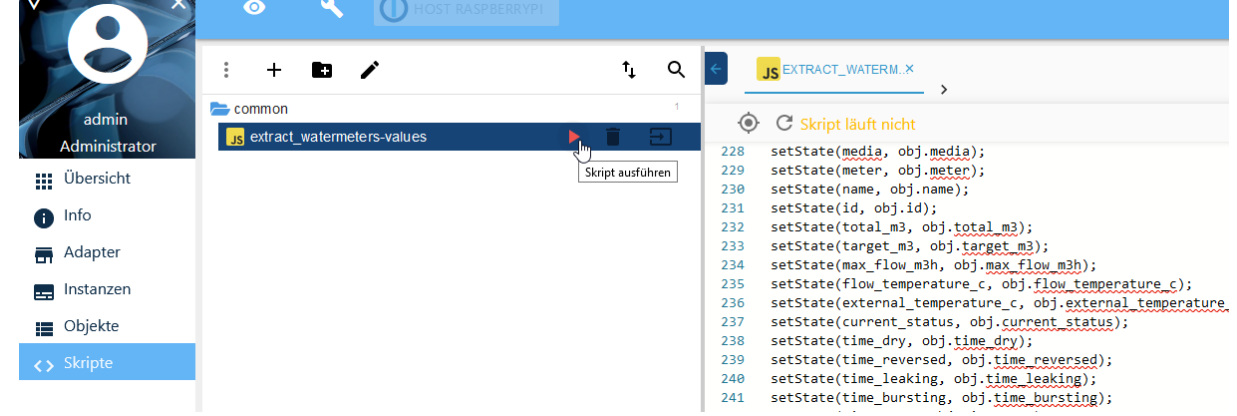

Jetzt prüfen, ob ein Objekt angelegt wurde:

Unter Objekte -> mqtt.0 -> wmbusmeters -> gibt es einen entsprechenden Untereintrag, der besagt, dass das Objekt korrekt angelegt wurde.

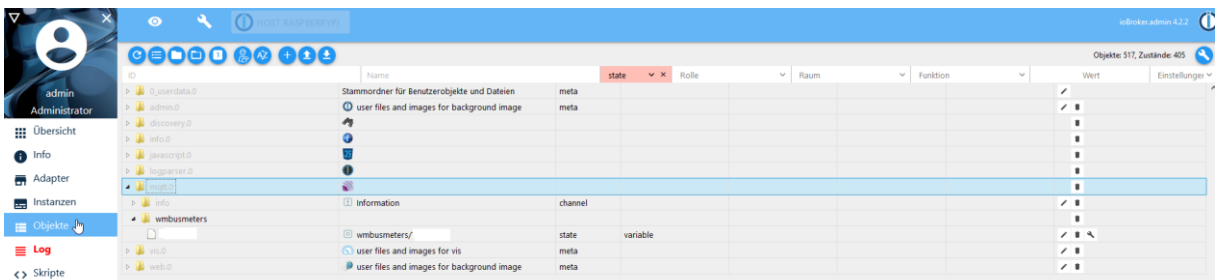

#### **Skript calculate\_average\_new.js**

Das Skript wird jeden Tag einmal in der Nacht ausgeführt, um die möglichen hochgerechneten Verbrauchswerte bis zum Ende des Jahres zu berechnen. Dabei berechnet das Skript aus den historisierten Verbrauchswerten den Tagesmittelwert und berechnet mit dem aktuellen Zählerstand als Offset den vermeintlichen Jahresendwert.

Auf dem Windows-PC muss per notepad oder anderem Editor (z.B. notepad++) das folgende Script angepasst werden.

#### Vorgehen:

- 1. die Datei calculate\_average\_new.js herunterladen
- 2. Danach das Skript im ioBroker neu anlegen Im Menü <> Skripte auswählen.

Auf das Plus-Zeichen gehen und damit ein neues Skript anlegen:

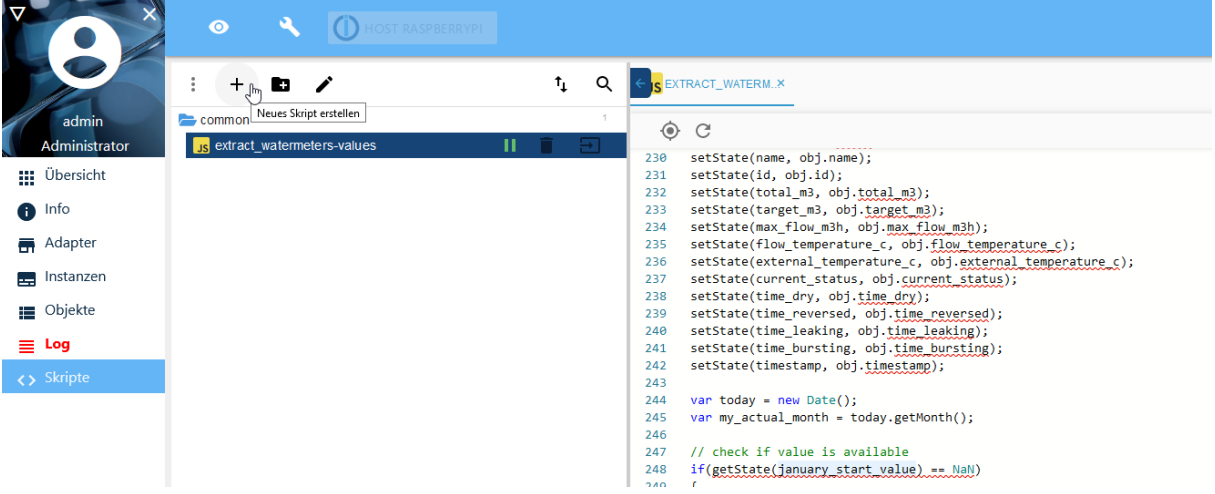

3. dann Javascript auswählen und HINZUFÜGEN klicken

Neues Skript hinzufügen

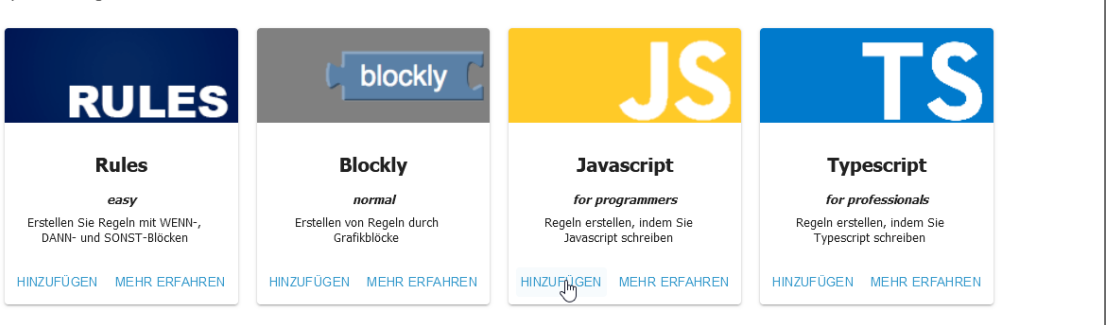

4. Den Namen calculate\_average\_new eingeben

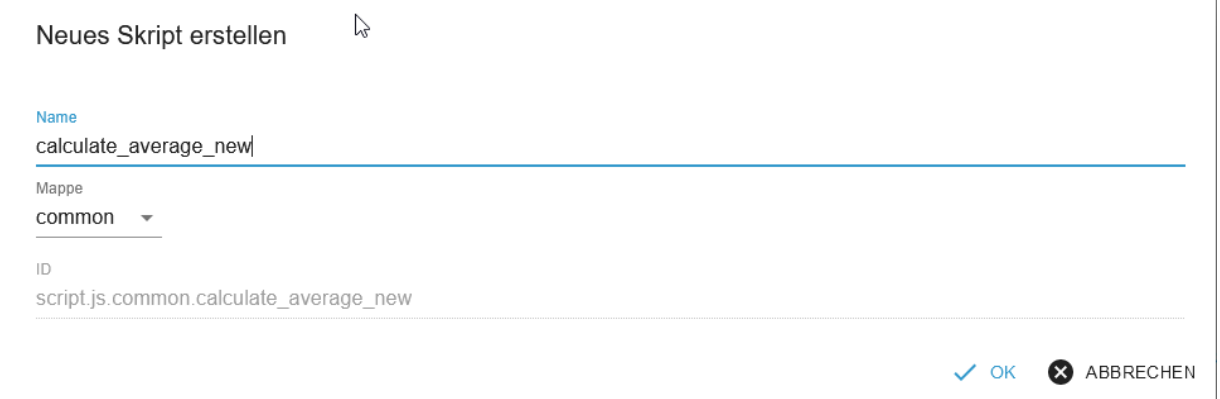

ABBRECHEN

- 5. Mappe ist auf common bereits voreingestellt das so belassen
- 6. OK klicken das neue Skript ist als leere Hülle angelegt.

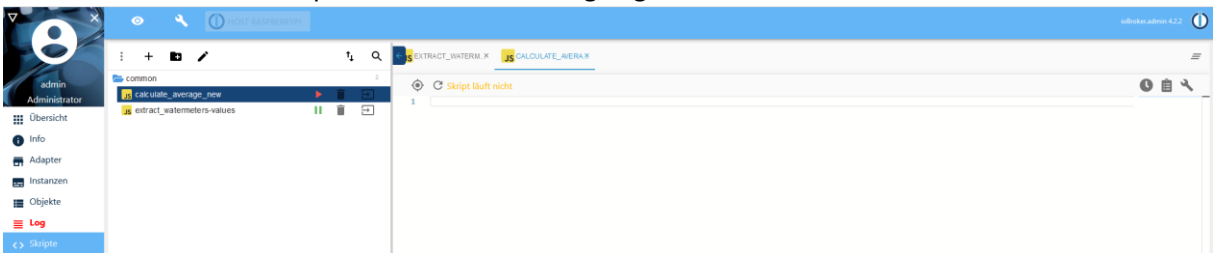

7. Jetzt den kompletten Inhalt des angepaßten Skriptes auswählen und kopieren und bei 1 auf der rechten Seite des Fensters einfügen.

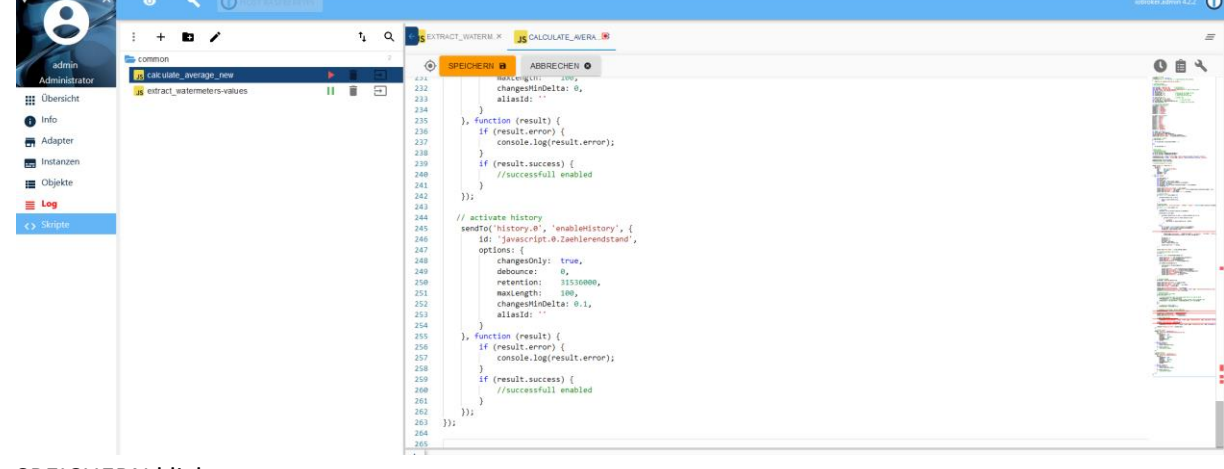

- 8. SPEICHERN klicken
- 9. Danach auf starten klicken

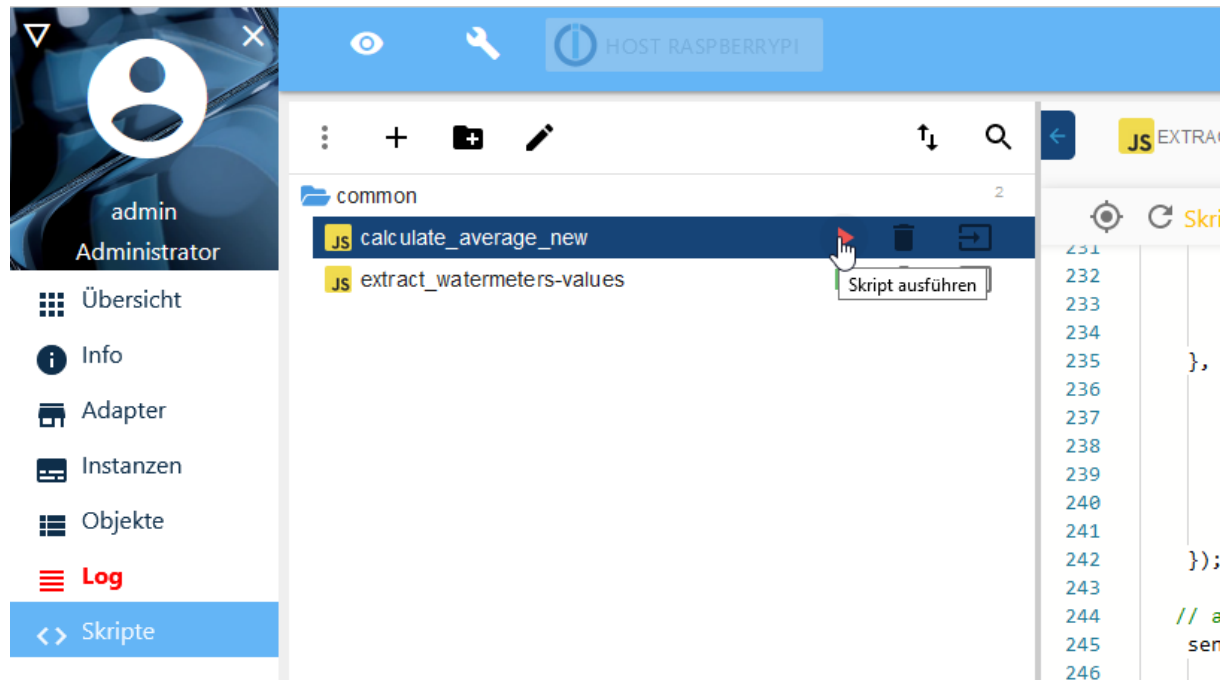

10. Die Ausgabe beachten – hier sollte kein Fehler auftreten (grau eingefärbte Zeilen)

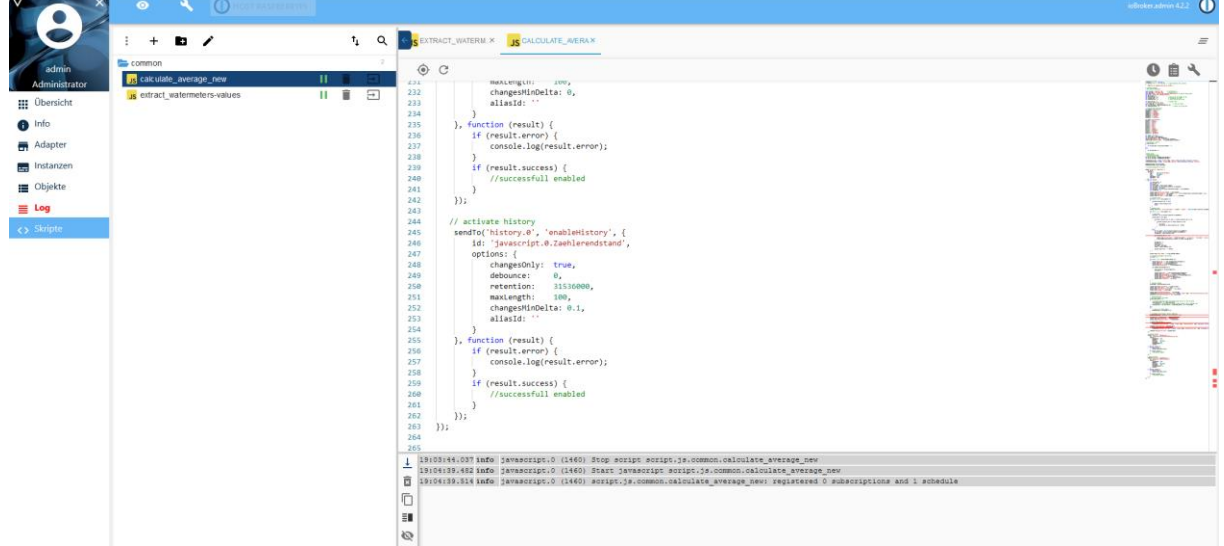

# **Kontrolle der Skript-Ausführung:**

Mittels des Log-Adapters kann man prüfen, ob die Skripte korrekt laufen. Die hellbraun eingefärbten Werte werden aktuell noch nicht gesetzt, sondern erst in der Nacht um 01:00 Uhr, wenn das Skript calculate\_average\_new.js das erste Mal durchgelaufen ist.

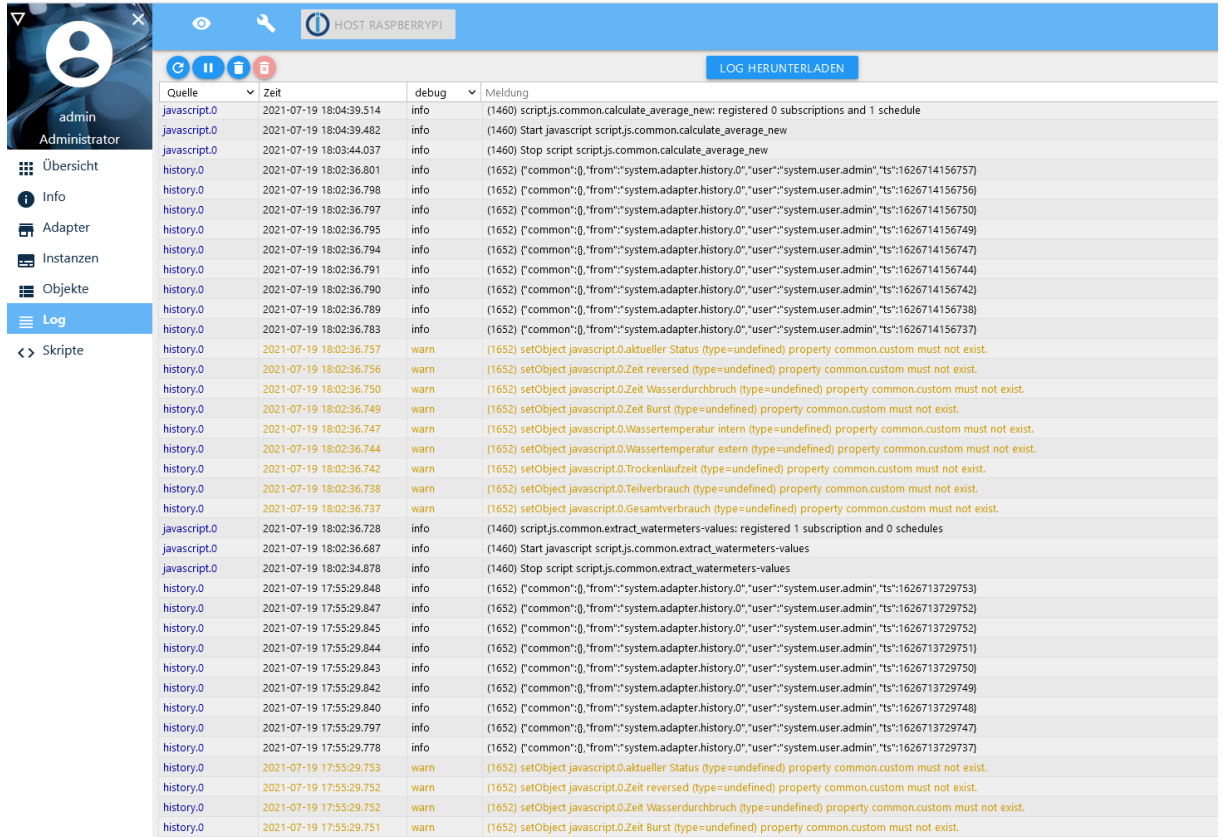

## Vorher schauen die Variablen so aus:

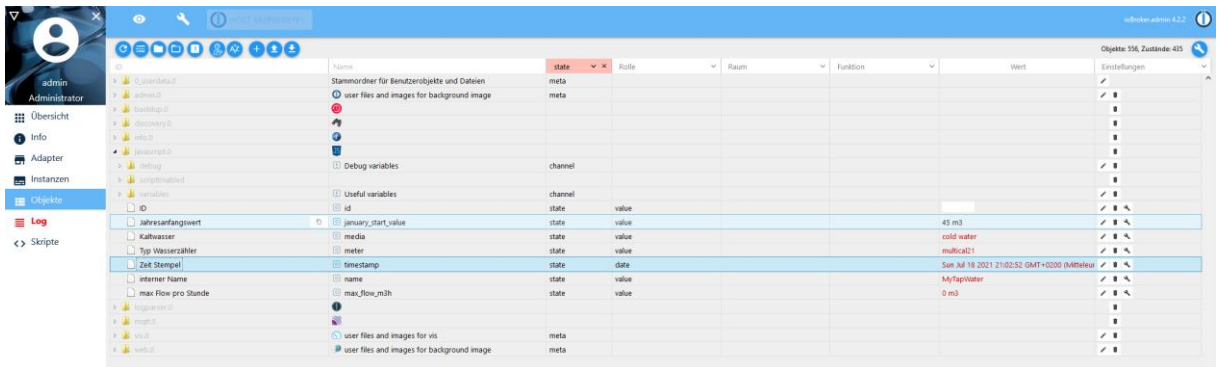

# **Webseite aufbauen, um die Werte zu visualisieren:**

Ziel ist es, dass die Anzeige so gestaltet ist:

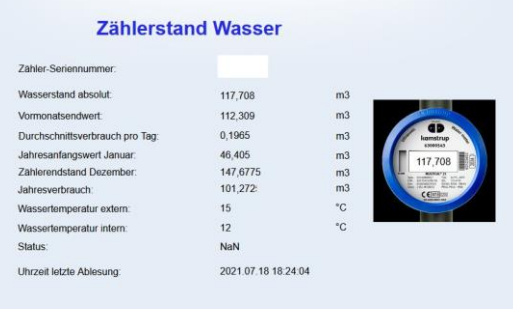

Man gelangt zur Konfiguration der Webseite über das Menü "Übersicht" und dort auf die "Karte" Visualisierung. Diese wird einmal angeklickt.

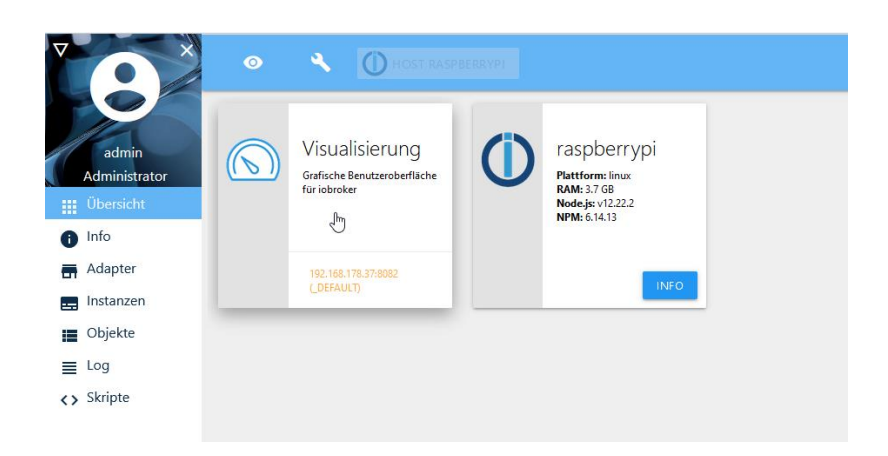

Danach erscheint ein Hinweis – der kann bestätigt werden:

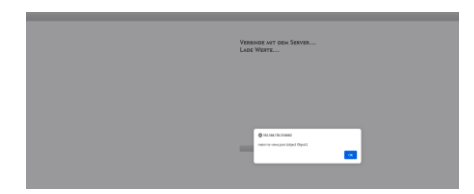

Danach erscheint ein weiterer Hinweis, der mit OK bestätigt wird:

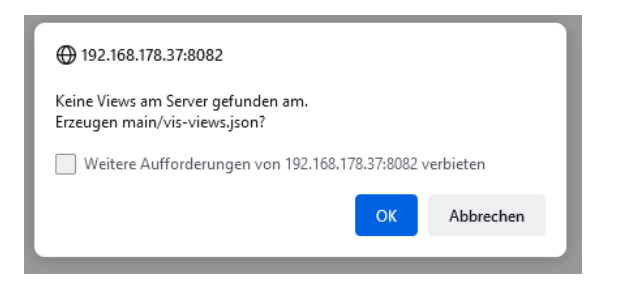

Nun erscheint die Default-Webseite zur Konfiguration.

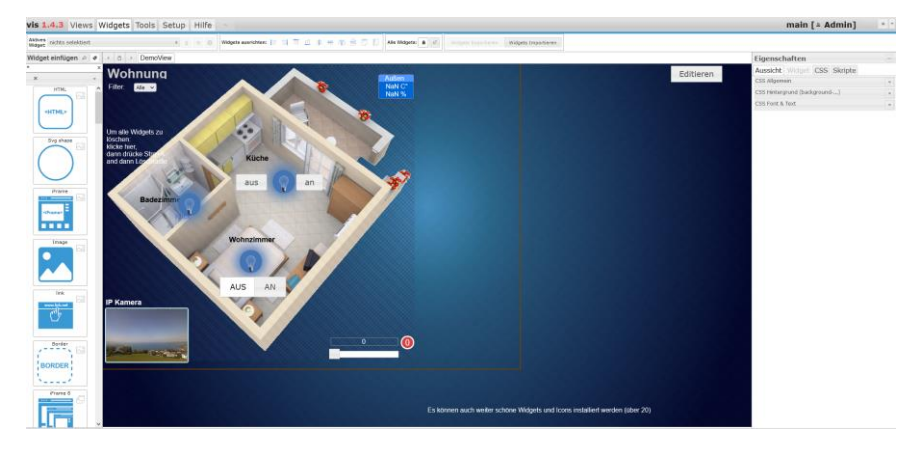

Über den Menüpunkt Views legt man einen neuen View an:

1. Views aktivieren, dann

#### 2. Das Plus-Zeichen drücken

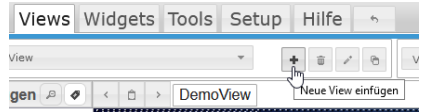

3. Im erscheinenden Feld einen neuen Namen vergeben: Multical21-Wasserzähler

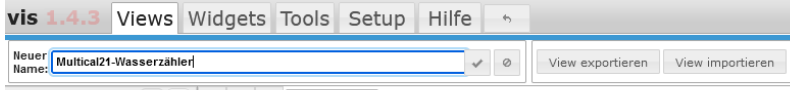

- Widget einfügen **8 0** < 0 > DemoView
- 5. Und ENTER drücken oder den OK-Haken neben dem Feld betätigen
- 6. Nun öffnet sich ein neues leeres Fenster

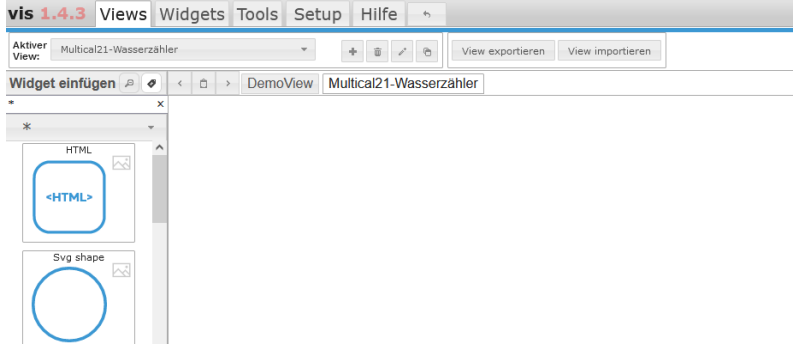

#### Setzen des Hintergrundes:

Am rechten Rand über Eigenschaften -> CSS Hintergrund (background…) ausklappen

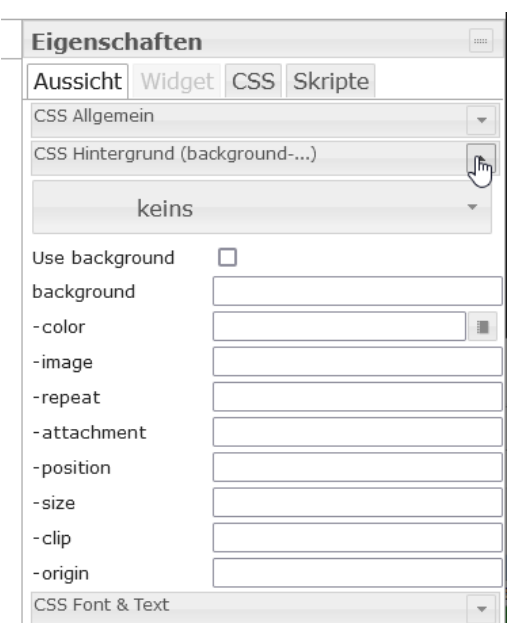

Danach die Farbe auswählen

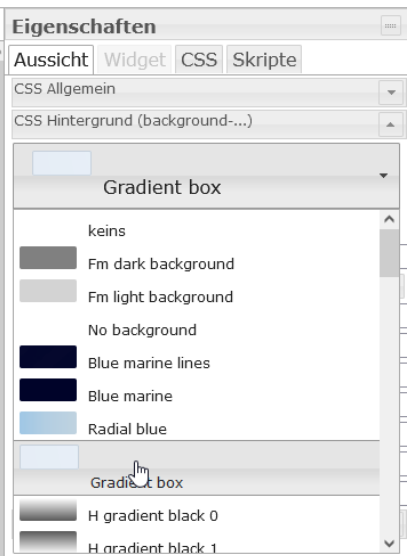

Und der Hintergrund ist hellblau – passend zum anzuzeigenden Zähler!

Nun werden die Steuerelemente positioniert.

1. Überschrift einfügen über die linke Seite in der Leiste der Steuerelemente aussuchen: "String" (mit dem linken Scrollbalken kann man in der Liste nach unten gehen)<br>Vis 1.4.3 Views Widgets Tools | Setup | Hilfe | -

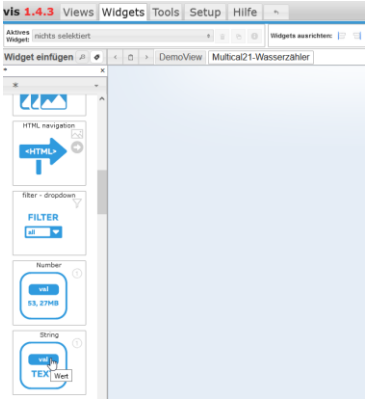

2. Dann per Drag and Drop das freie hellblaue Feld in den rechten Bereich ziehen, es bleibt ein kleiner mit Strichlinien umrandeter Kasten zurück.

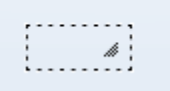

3. Dann im rechten Feld bei "Voranstellen HTML" eingeben "Zählerstand Wasser" Das gestrichelte Feld kann man verändern, in dem man mit der Maus darüberfährt und wenn

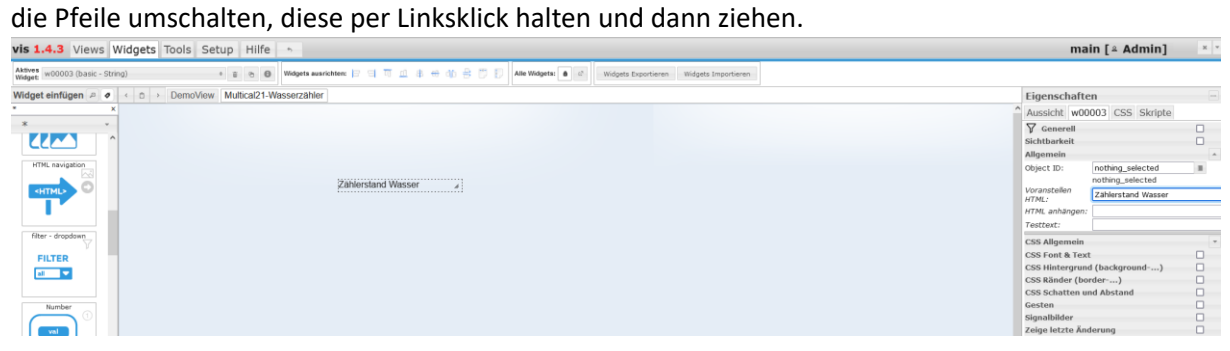

4. Nun kann die Farbe und Größer der Überschrift verändert werden über aktivieren des rechten Untermenüs CSS Font & Text (durch einen Haken im rechten Aktivierungsfeld, dann erscheint rechts ein Pfeil nach unten, in dem ein DropDownFeld aufklappt.

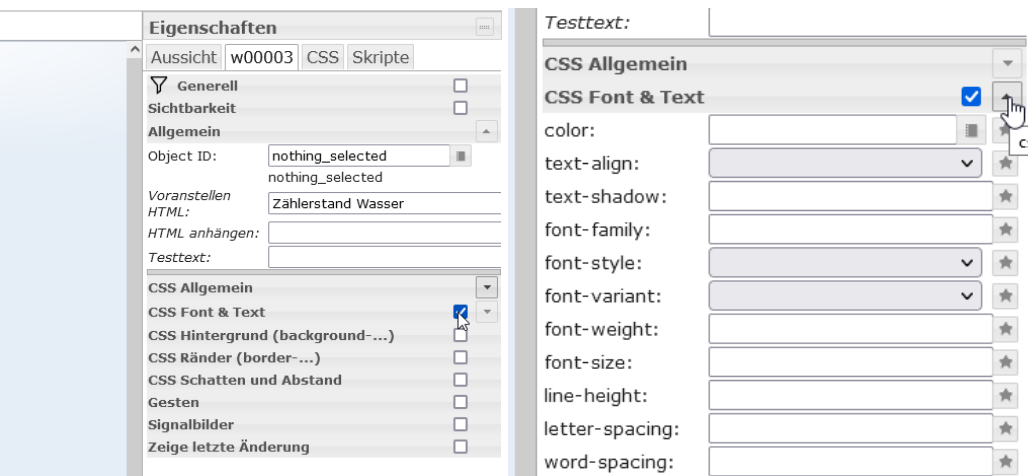

5. Nun kann bei color die Textfarbe geändert werden (blau)

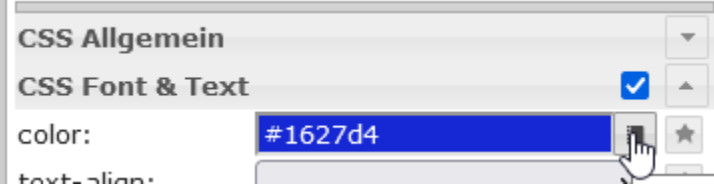

6. Und die Schriftgröße erhöht werden (font-size)(hier ggfs, wie oben beschrieben, die Feldgröße verändern!)

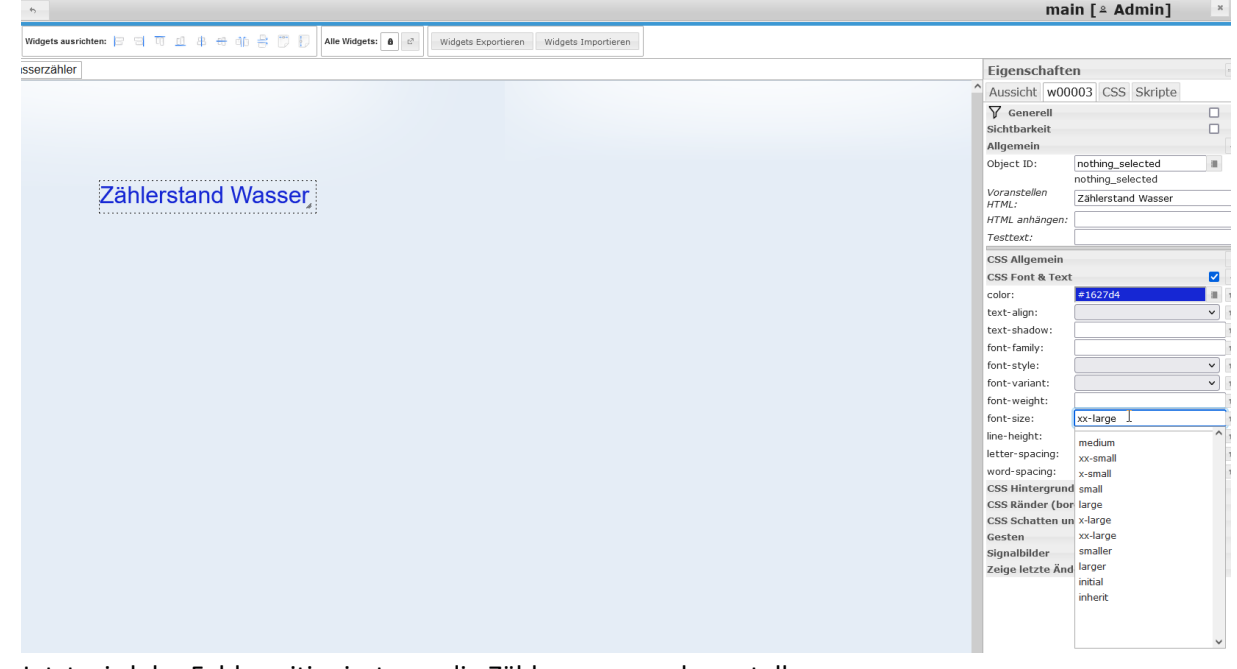

7. Jetzt wird das Feld positioniert, um die Zählernummer darzustellen Hier wird das Steuerelement "Number" verwendet. Diese auch per Drag-and Drop auf die Fläche ziehen.

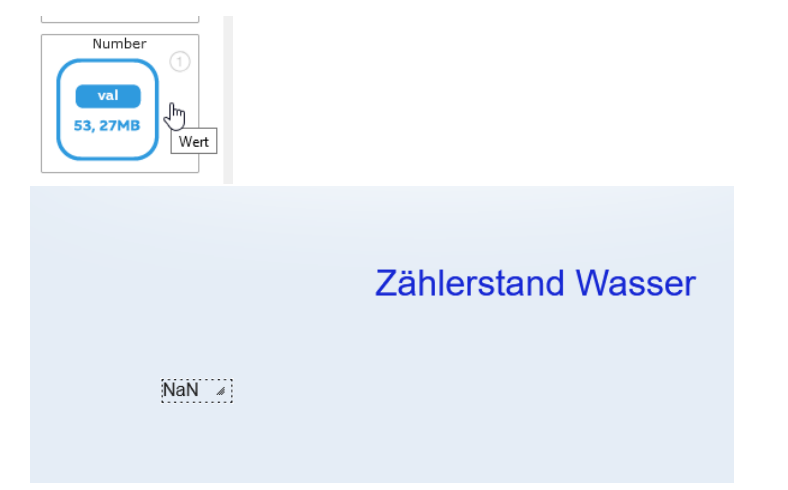

8. Dann das Feld anklicken und im rechten Bereich die Objekt-ID auswählen. Aktuell steht darin nothing\_selected, wenn man auf den rechten Knopf daneben klick, geht ein Untermenü auf

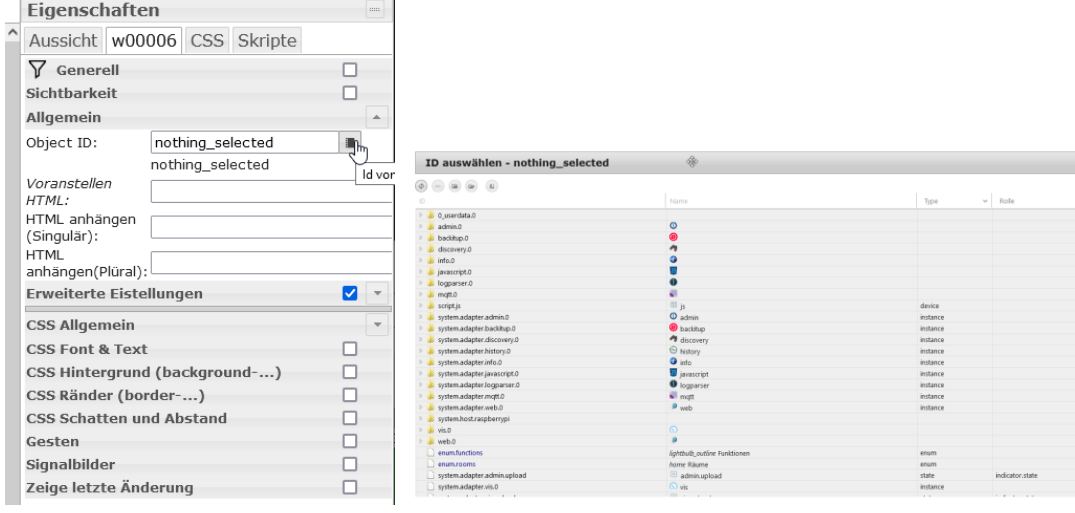

9. Es wird die Objektvariable aus dem Baum herausgesucht.

#### Diese liegen unter

javascript.0 -> ID (auf der rechten Seite müsste jetzt die Zähler-ID des Wasserzählers stehen) einfach die Auswahl (ID) doppelt! Anklicken, dann übernimmt er diese in die vorige Object-ID und springt in das vorige Fenster zurück.

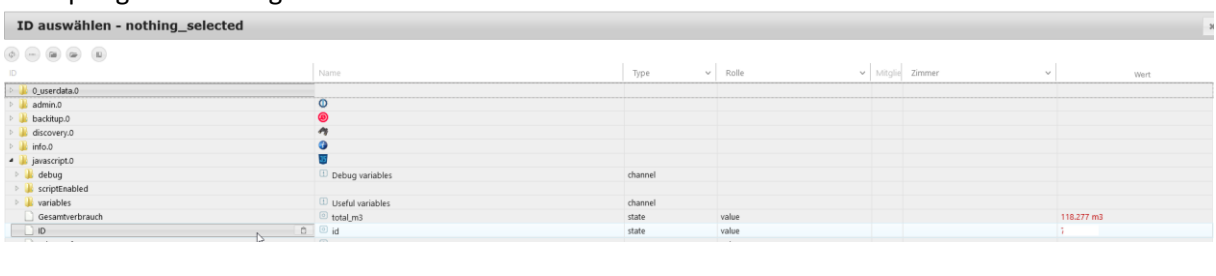

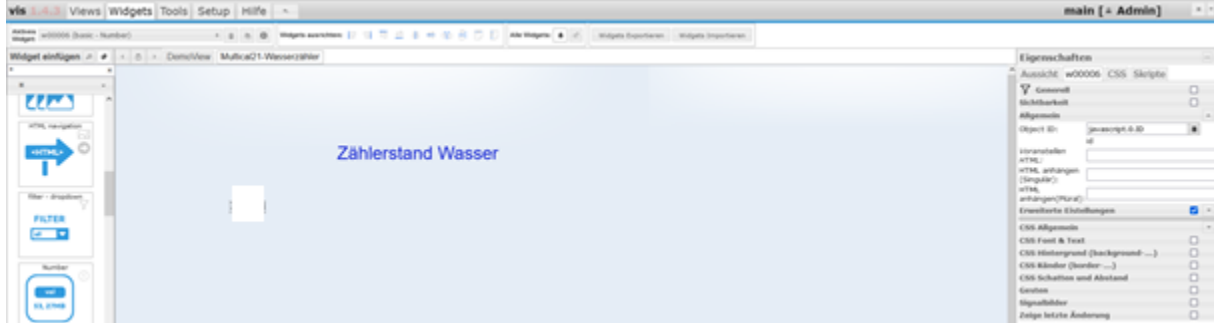

10. Nun noch den Bezeichnungstext für den Wert angeben (im rechten Feld unter "Voranstellen HTML"):

Eingeben des Wertes: "Zählernummer :" und mit <ENTER> bestätigen (hier kann man ein paar Leerzeichen noch mit einbringen, dann ist es etwas besser getrennt oder man teilt die Felder auf in ein Stringfeld mit der Bezeichnung und einem extra Number-Feld für den Wert – ganz nach gusto)

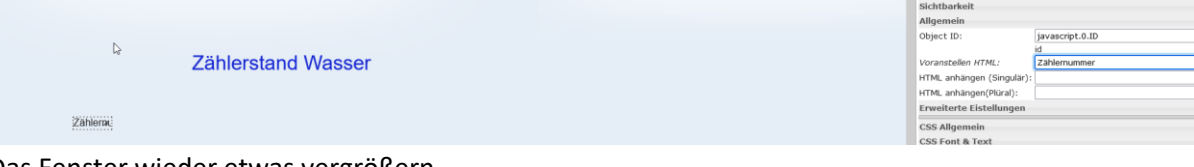

Das Fenster wieder etwas vergrößern.

- 11. Jetzt wird die Zählernummer angezeigt:
- 12. Nun wird der aktuelle Zählerstand hinzugefügt über Number per Drag-and-Drop in das Feld
- 13. Die Objekt-ID auswählen (Gesamtverbrauch) und mit Doppelklick übernehmen

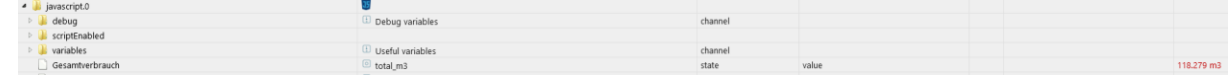

14. Voranstellen HTML auswählen und Eingabe von: Wasserstand absolut: <LEERZEICHEN> Ggfs. noch das Feld HTML anhängen (Plural) eingeben: <LEERZEICHEN> m3

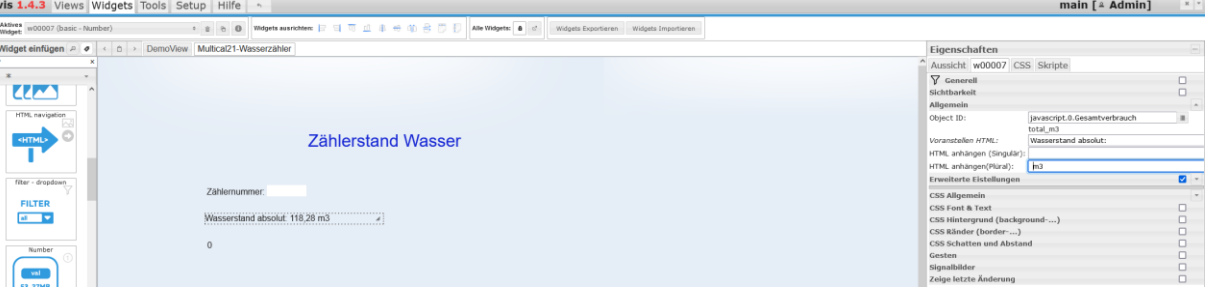

15. Nunmehr das Feld für den Gesamtverbrauch hinzufügen (Number) mit dem Namen "Verbrauch pro Jahr"

Danach wieder die HTML-Felder auf der rechten Seite füllen.

- 16. Nun können noch weitere Felder hinzugefügt werden.
- 17. Für die Anzeige mit dem Wasserzähler und der aktuellen Verbrauchswerte kann wie folgt vorgegangen werden:
	- a. Heraussuchen eines Bildes des Wasserzähler
	- b. Positionierung des Bildes auf der Webseite mit dem Steuerelement auf der linken Seite mit der ID "Image"
	- c. Bei Quelle, dann die Datei zu dem Bild angeben (Upload der Datei und dann die Datei im Feld auswählen)
	- d. Danach ein sog. Overlay, d.h. ein Numberfeld auf das Bild positionieren und hier die Object-ID "Gesamtverbrauch" angeben.

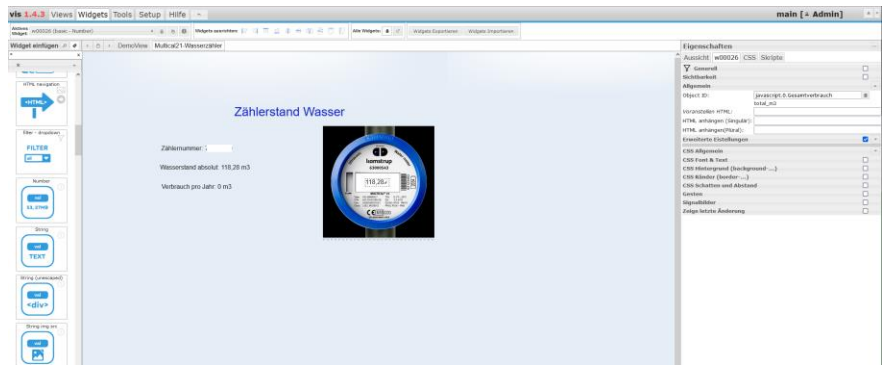

Nun kann die Seite im Browser angezeigt werden.

Es ist leider erforderlich, sich bei iobroker.net zu registrieren, damit man eine vis-Lizenz bekommt.

- 1. Daher auf die Webseite gehen[: https://iobroker.net/www/login](https://iobroker.net/www/login)
- 2. Dann, wenn noch nicht geschehen auf REGISTRIEREN gehen.
- 3. An der Webseite anmelden und unter Lizenzen die iobroker.vis-Lizenz anzeigen (Auuge klicken)
- 4. Dann die Lizenz in die Zwischenablage kopieren
- 5. Zurück auf die eigene iobroker-Webseite
- 6. Hier unter Instanzen -> vis.0 -> Werkzeug anklicken

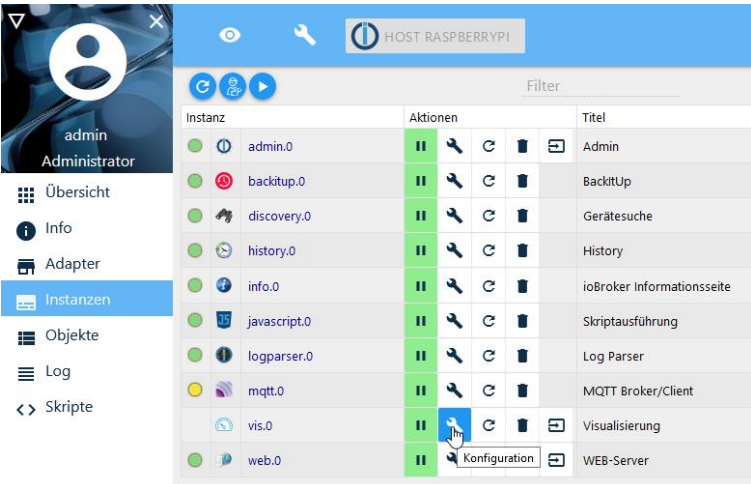

- 7. Auf License gehen und <CTRL> <c> drücken für einfügen der in der Zwischenablage liegenden Lizenz
- 8. Dann auf Lizenz prüfen klicken (wird blau) jetzt müsste ein grünes OK erscheinen
- 9. Speichern und Schließen klick
- 10. Dann einmal vis.0 reloaden

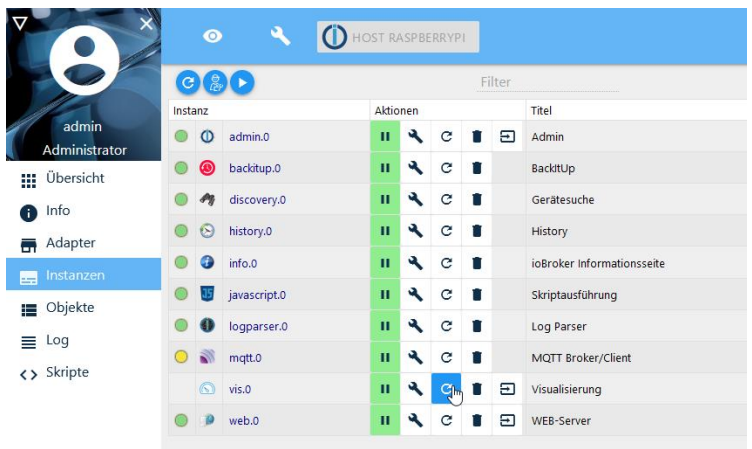

Dann in einem neuen Tab kann die Webseite jetzt aufgerufen werden (Achtung auf die IP-Adresse achten, es ist die vom Raspberry Pi zu verwenden!)

<http://192.168.178.37:8082/vis/index.html#Multical21-Wasserzähler>